**【消費税及び地方消費税の申告書を作成する場合の画面の流れ】** 

## **○ 操作の流れ**

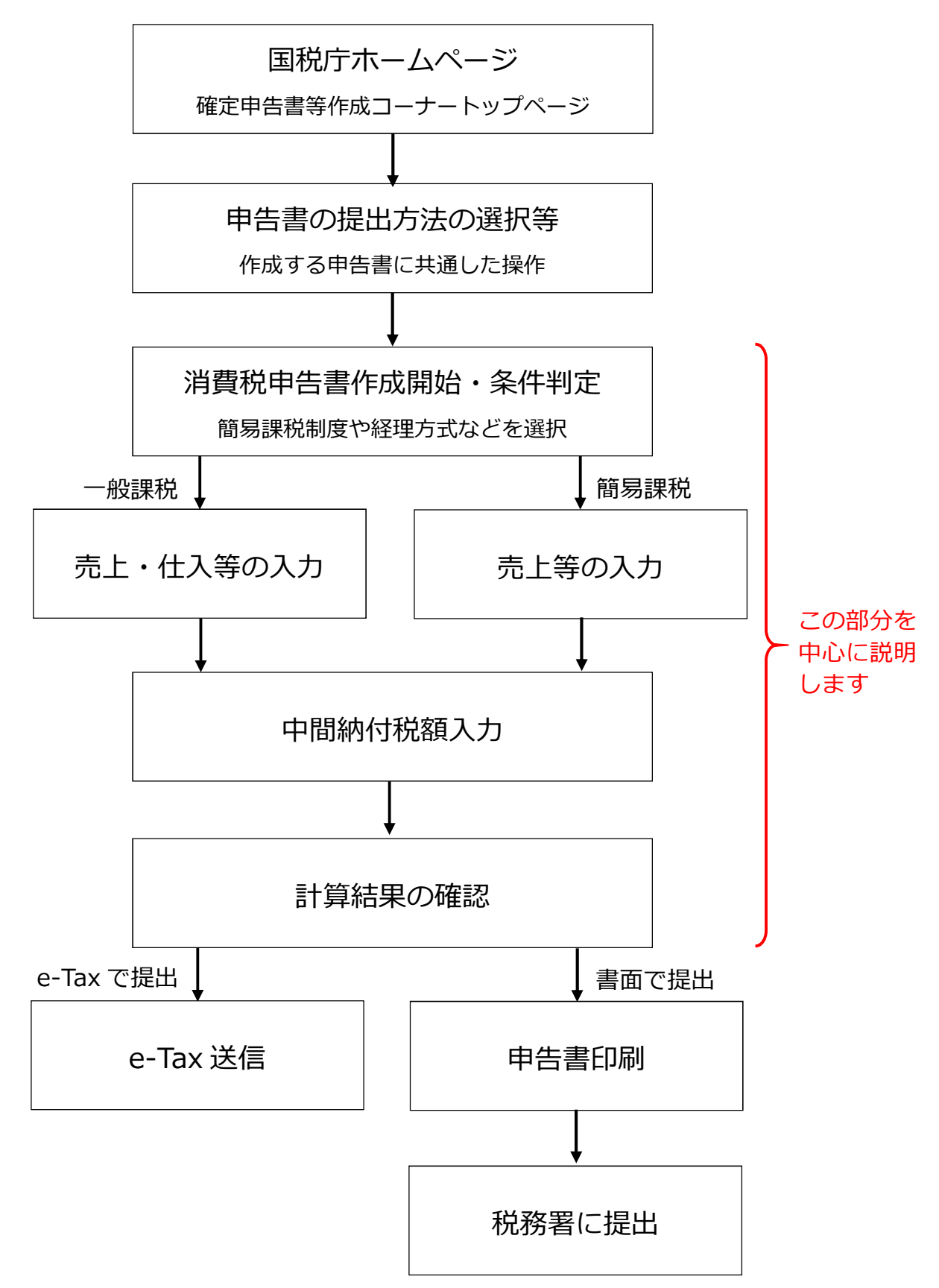

**○ トップページから条件判定まで**

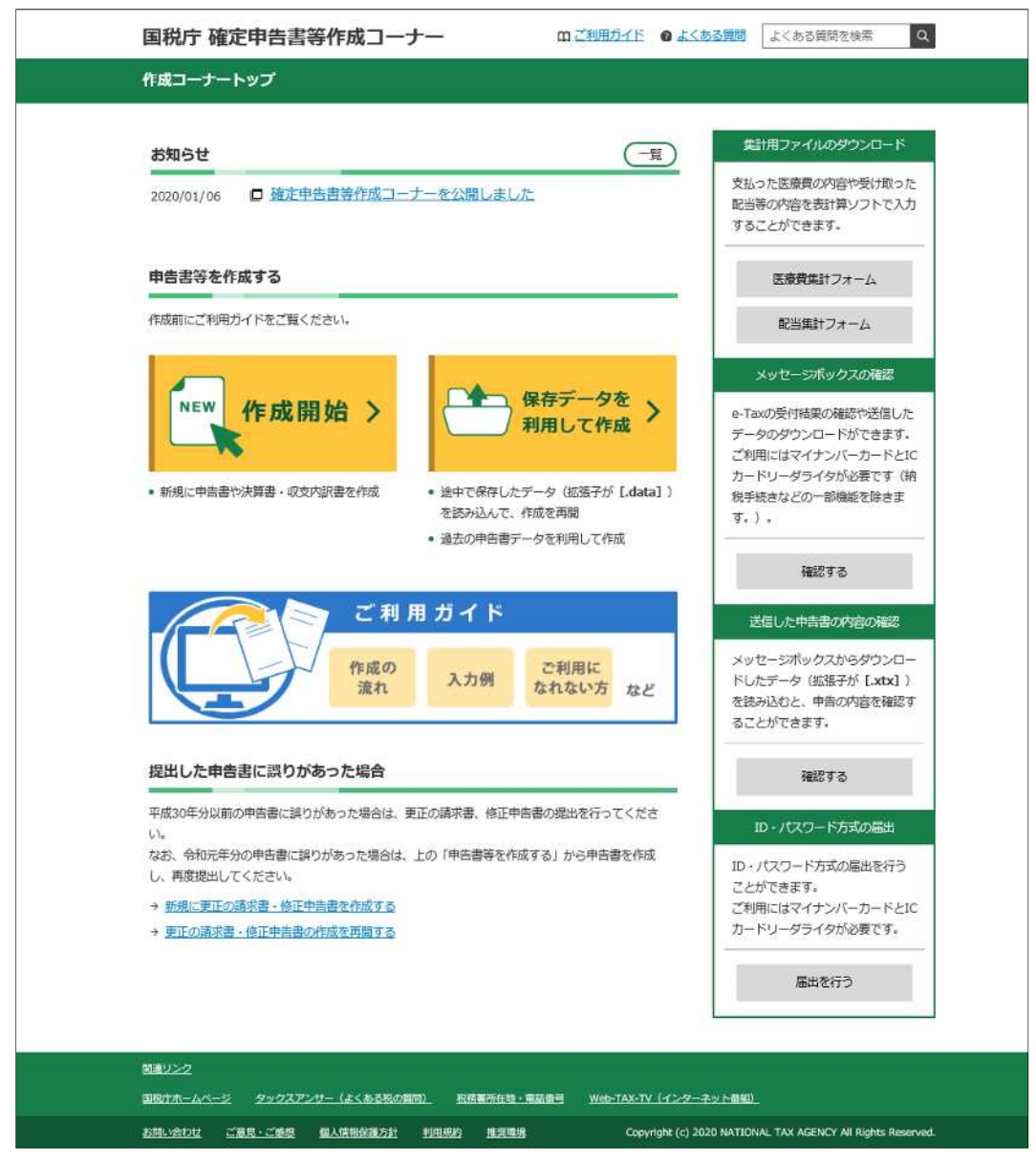

国税庁ホームページの「確定申告書等作成コーナー」のトップページです。 <mark>作成開始</mark>をクリックします。

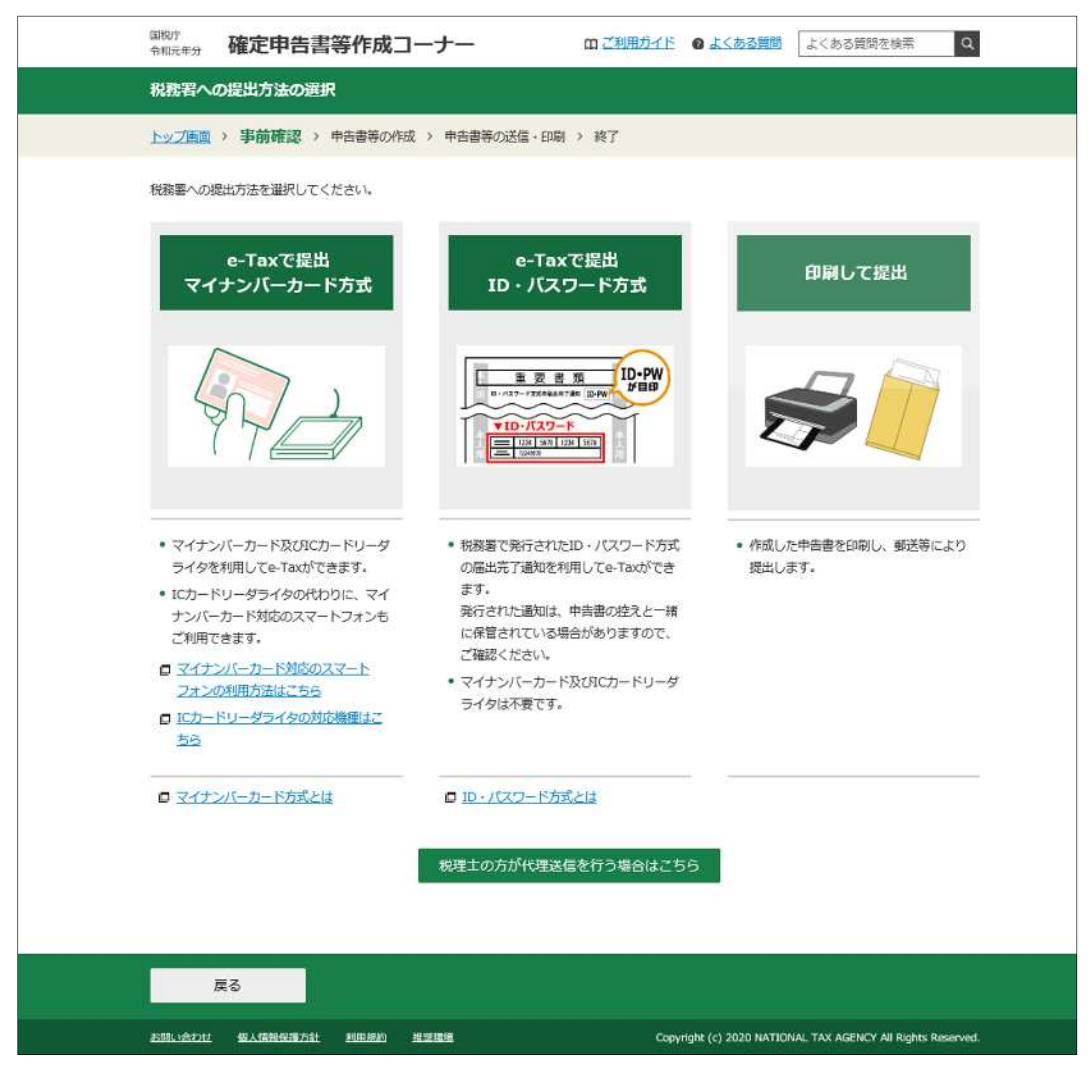

消費税及び地方消費税の申告を税務署に提出する方法を選択します。

この後、画面にしたがって操作を行い、「作成する申告書等の選択」画面まで 進みます。

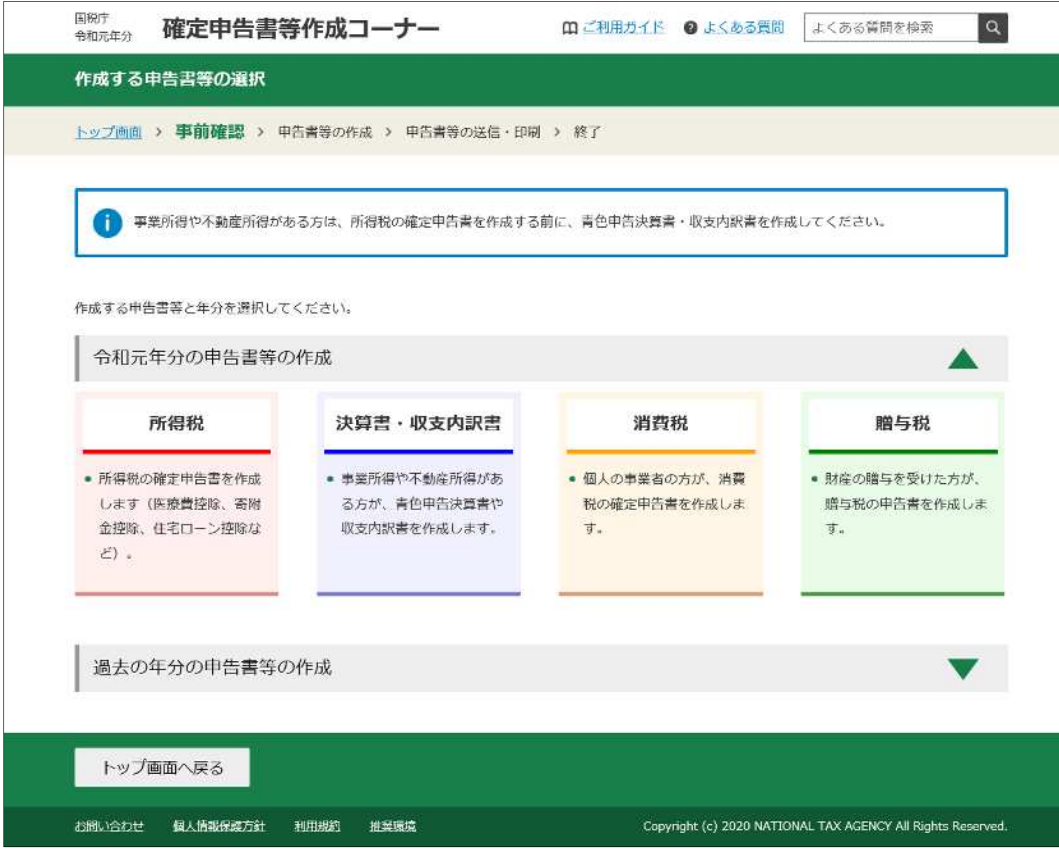

「作成する申告書等の選択」画面で<mark>消費税</mark>をクリックします。

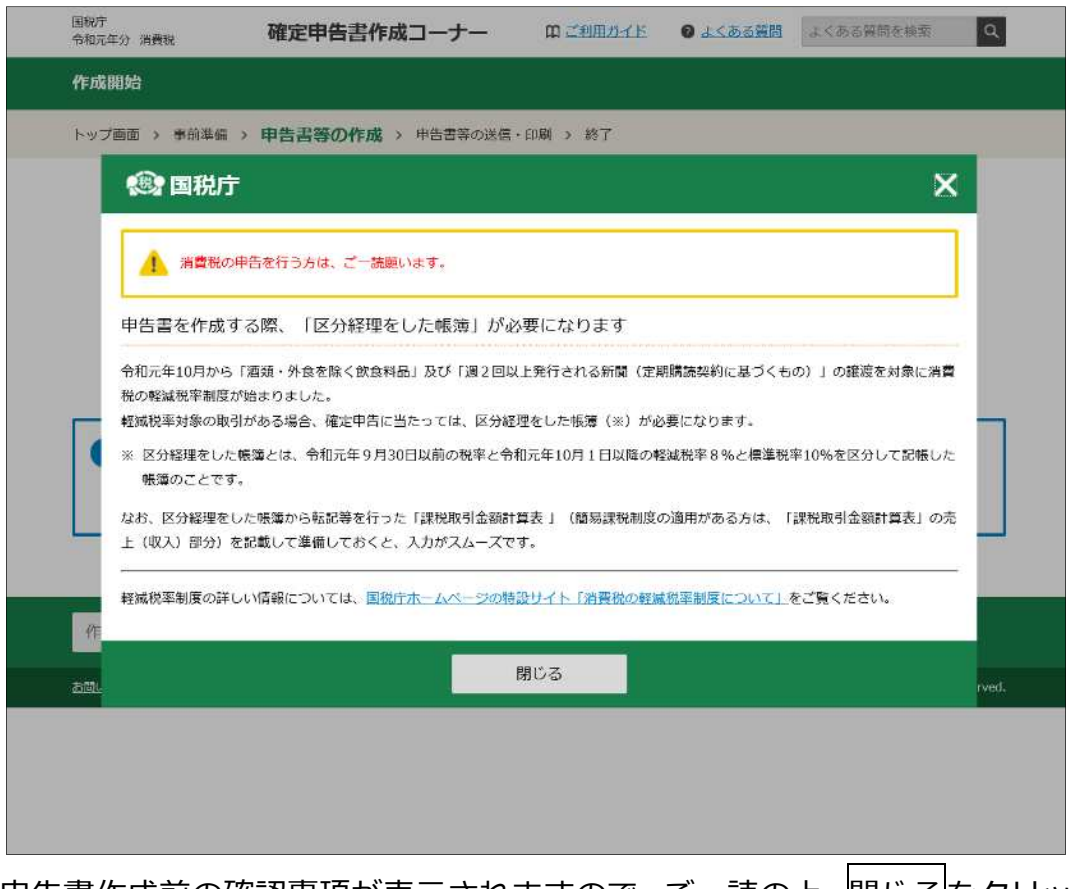

申告書作成前の確認事項が表示されますので、ご一読の上、閉じるをクリック

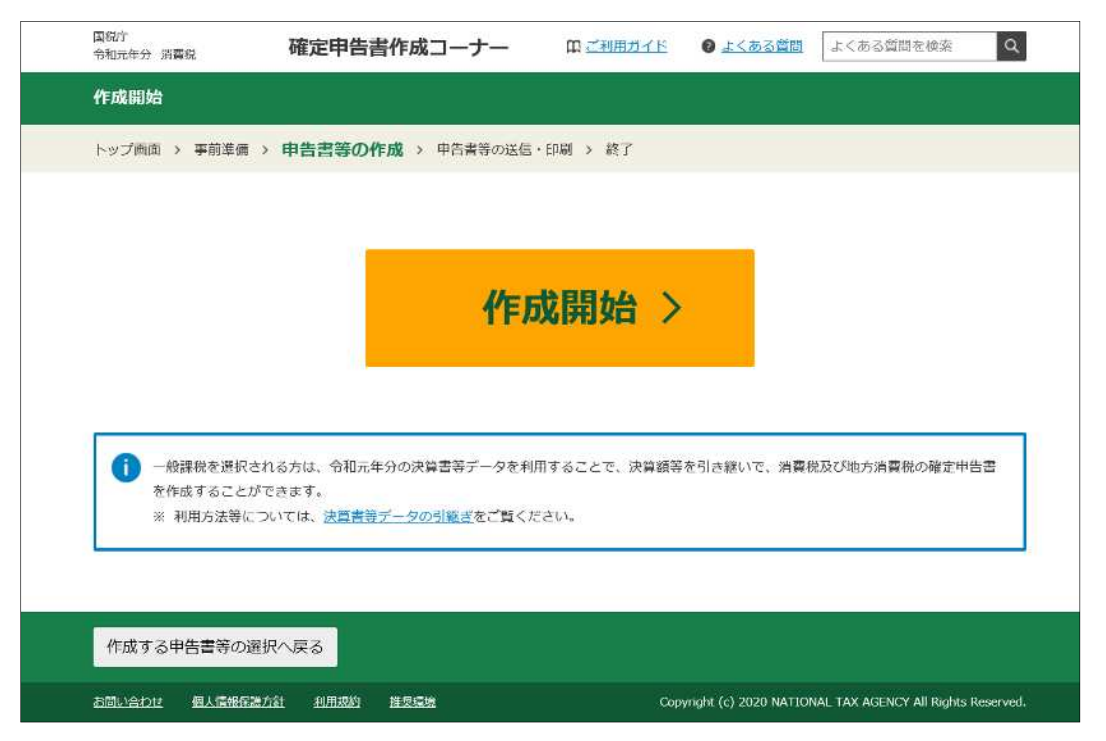

消費税及び地方消費税の申告書の作成を開始します。

作成開始をクリックすると「一般課税・簡易課税の条件判定等」画面が表示さ

れます。

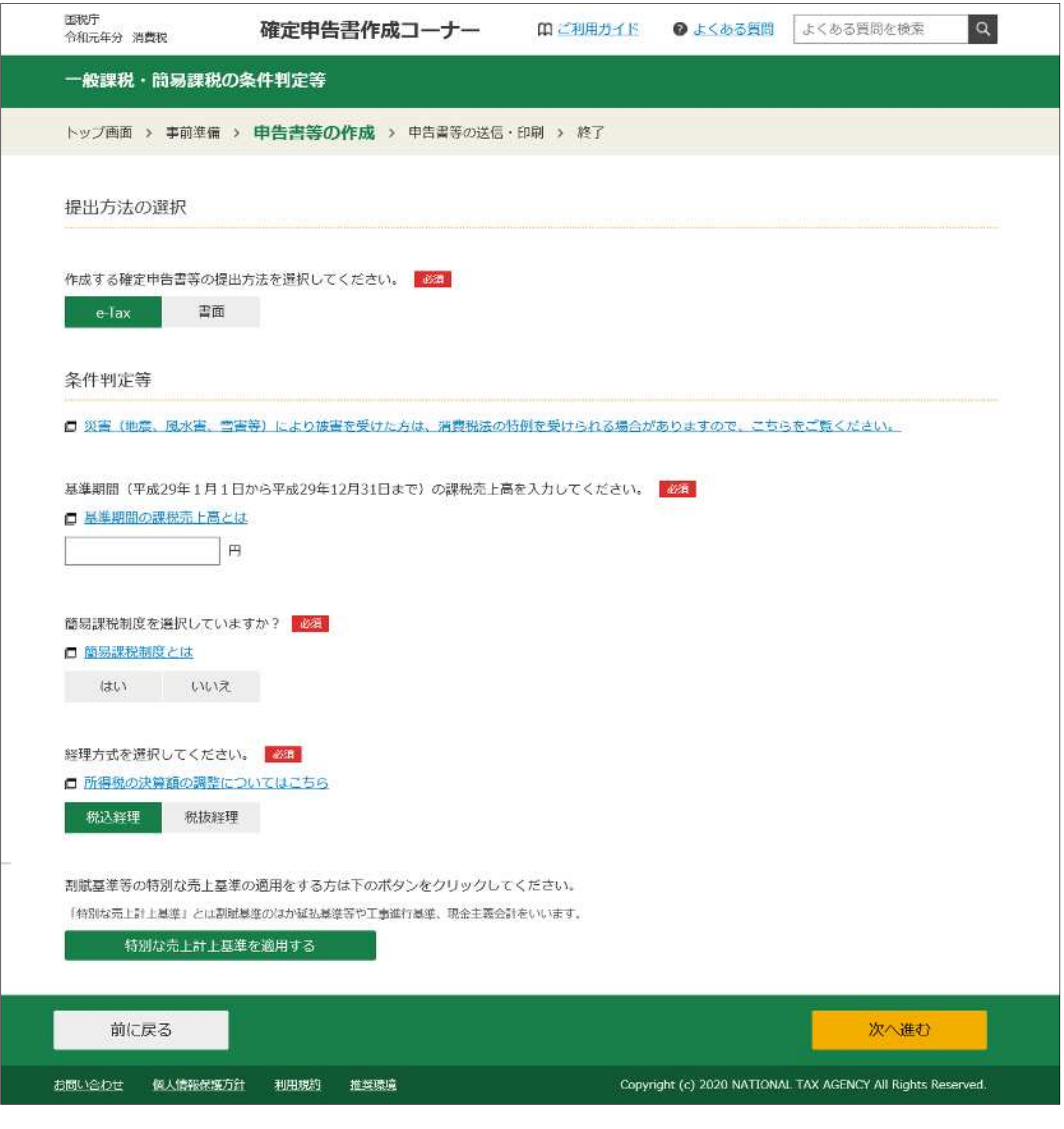

一般課税の場合の説明は、軽減税率適⽤分の取引がある小売業の方が、税込経理方式により 全ての取引を税率ごとに区分して経理している場合を例にしています。

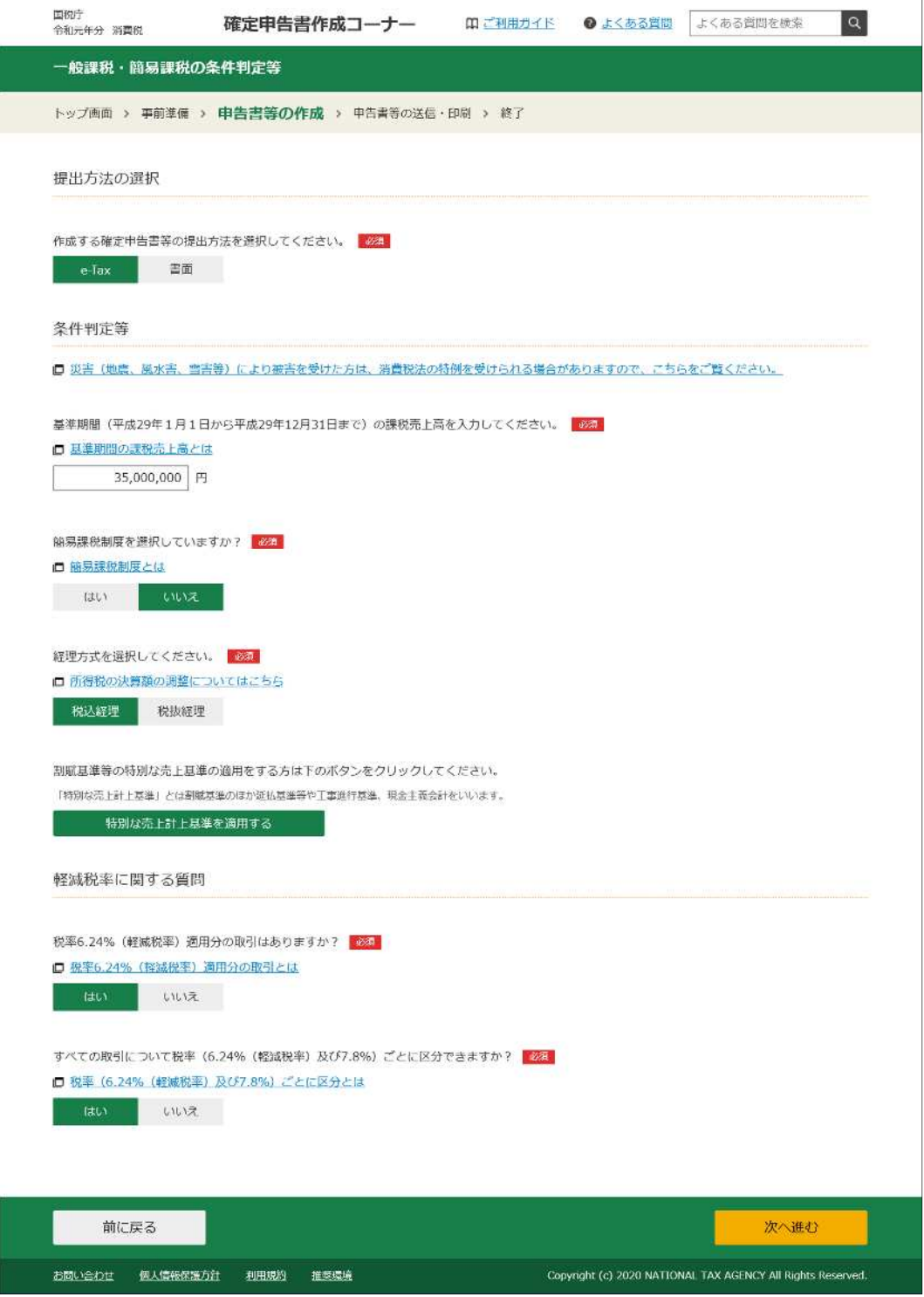

質問に回答します。「簡易課税制度を選択していますか?」の回答により、軽 減税率に関する質問が表示されます。

全ての質問に回答したら、次へ進むをクリックします。

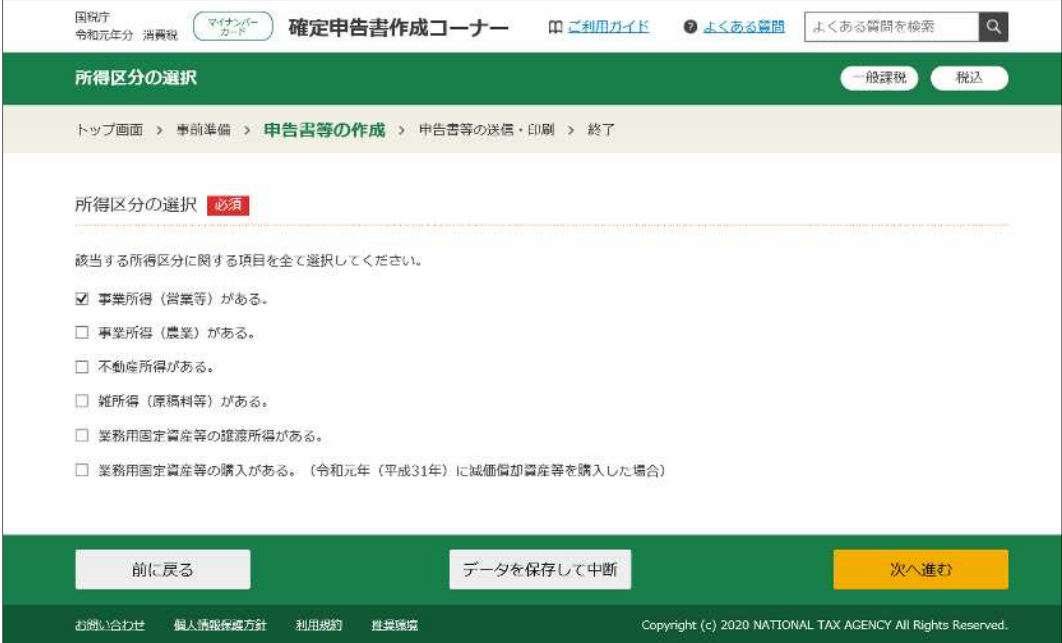

該当する所得区分を選択します。

例では、「事業所得 (営業等) がある」を選択し、次へ進むをクリックします。

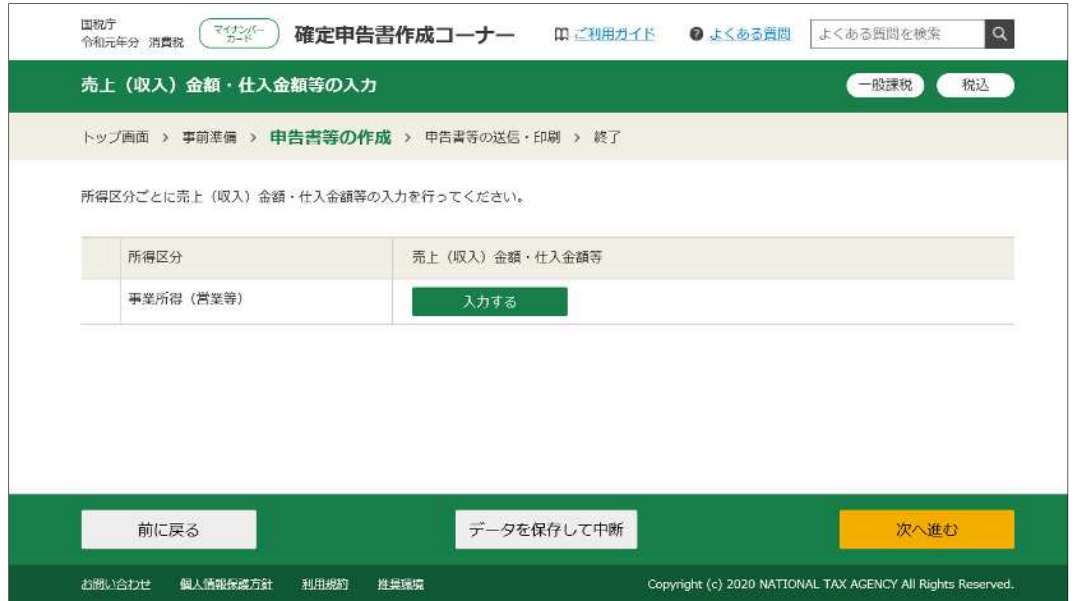

売上⾦額・仕入⾦額等を入⼒します。

入力するをクリックします。

※ 「所得区分の選択」画面で複数の項目を選択した場合には、選択した所得 区分ごとにスカするが表示されますので、所得区分ごとに入力を行います。

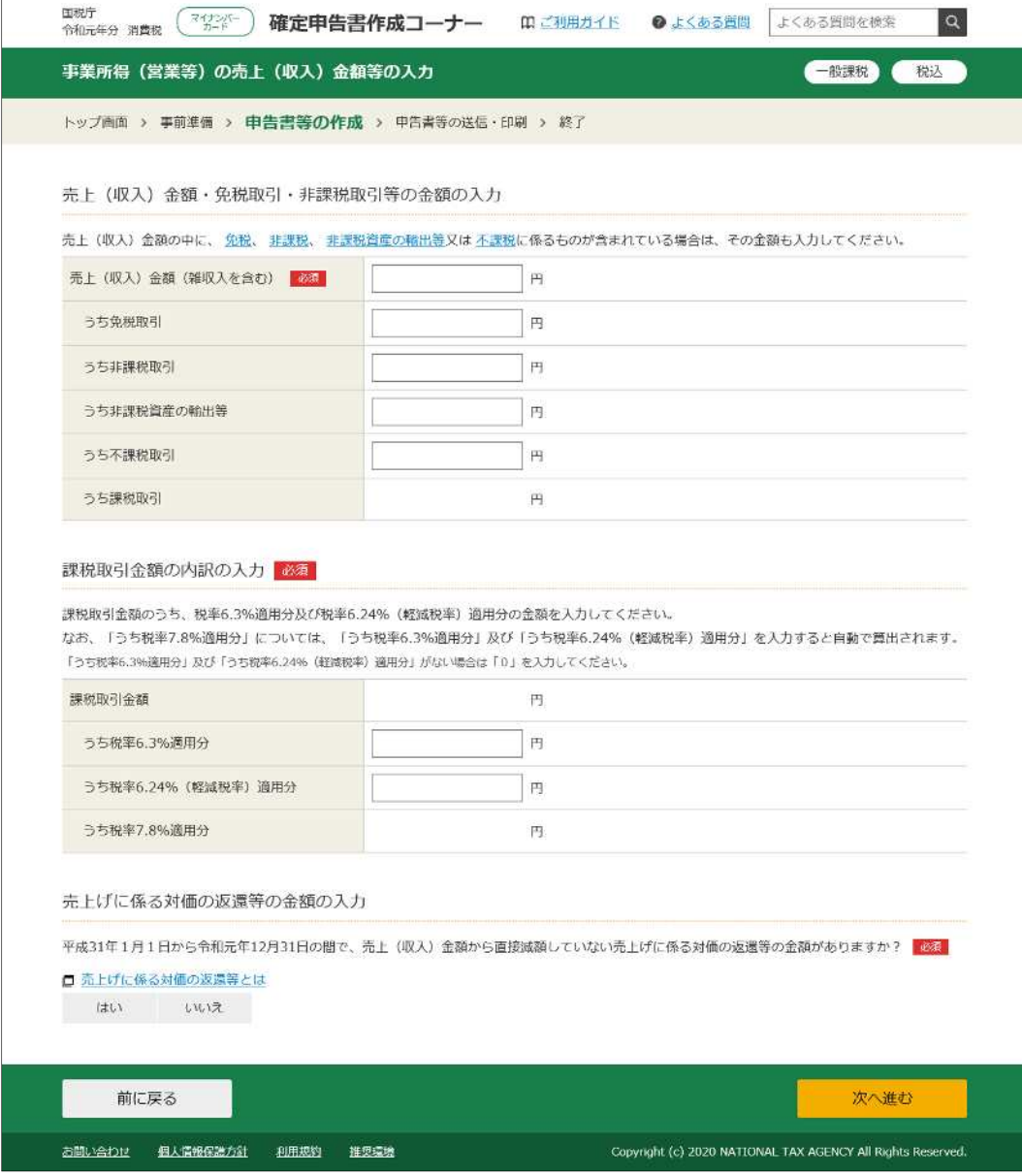

売上⾦額などを入⼒します。

入力が終了したら、次へ進むをクリックします。

※ 以下の取引があったとした場合の入力例は、次のとおりです。

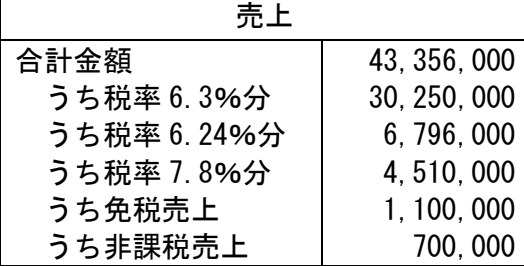

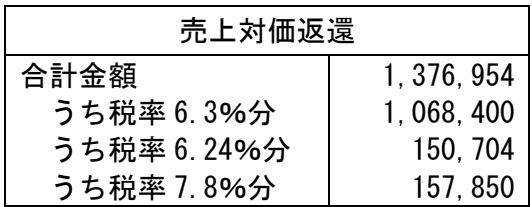

### <入力例>

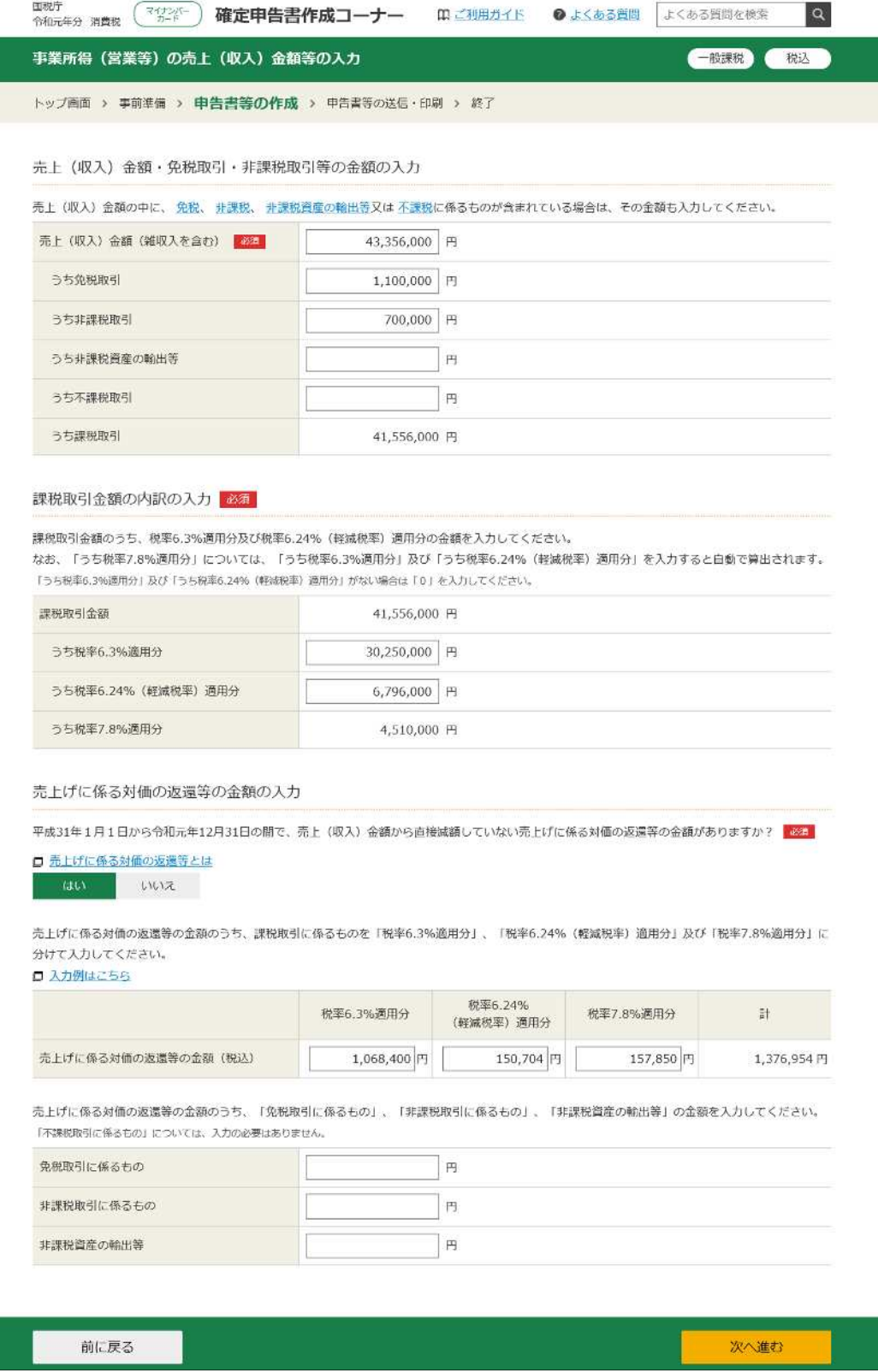

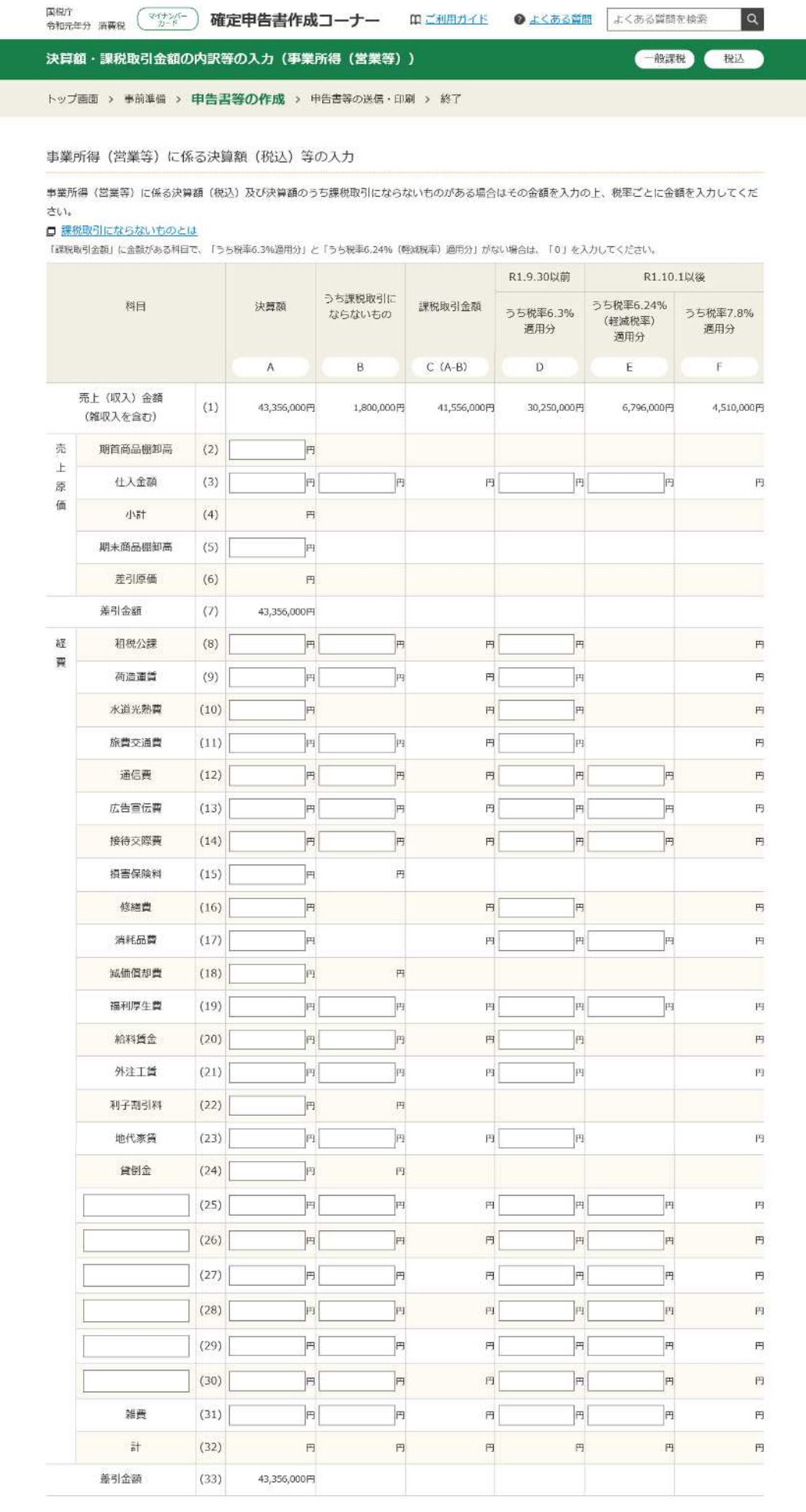

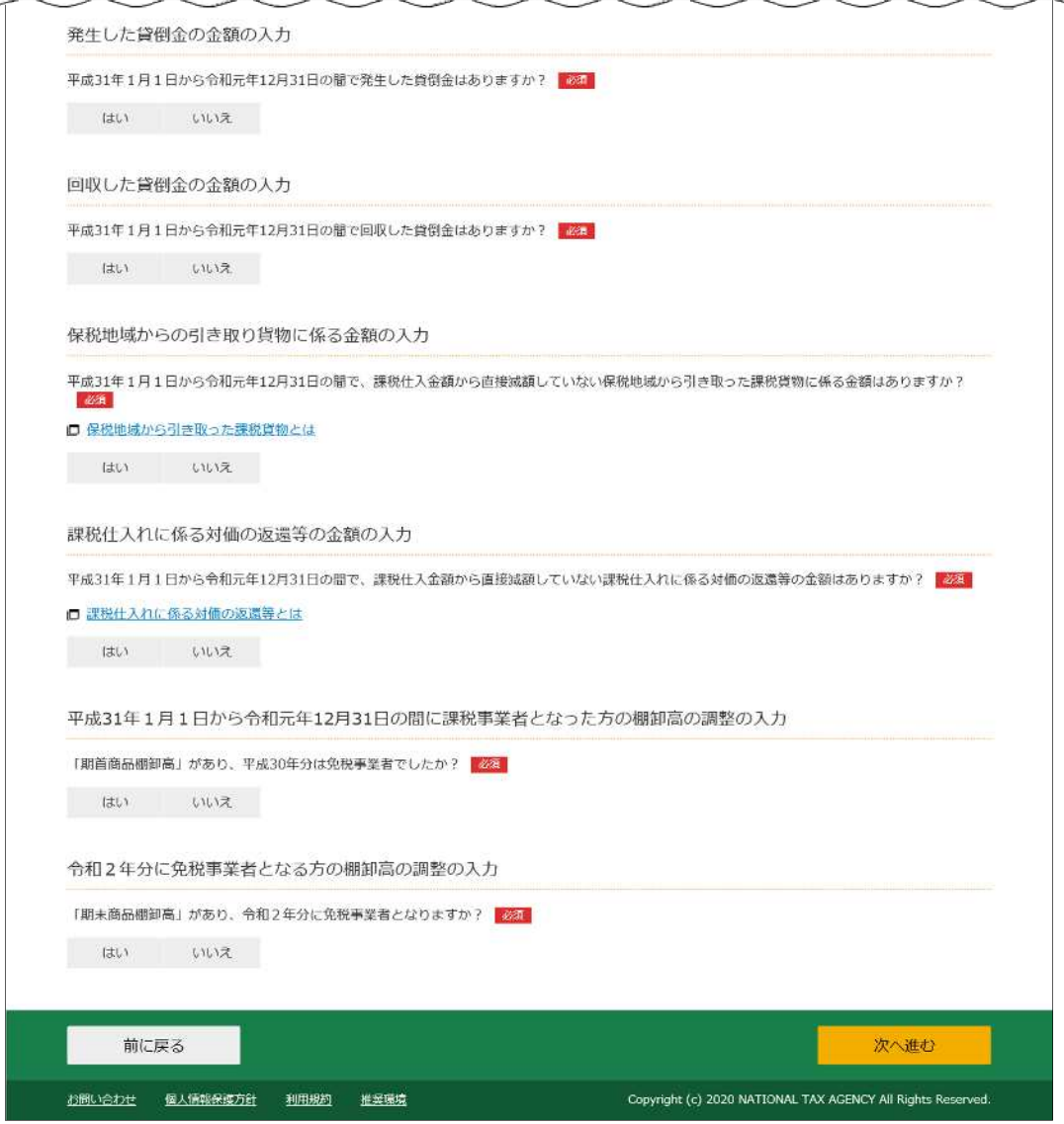

仕入金額や経費などの決算額を入力します。

売上⾦額欄には、先ほど入⼒した内容が表示されています。

また、貸倒金などの質問に回答し、入力が終了したら、次へ進むをクリック します。

※ 以下の取引があったとした場合の入力例は、次のとおりです。

|             | 仕入           |  | 租税公課      |  | 水道光熱費   | 通信費     | 接待交際費   | 修繕費         |  |
|-------------|--------------|--|-----------|--|---------|---------|---------|-------------|--|
| 合計金額        | 25, 332, 600 |  | 56,000    |  | 480,000 | 56,000  | 320,000 | 502,000     |  |
| うち税率 6.3%分  | 19, 668, 000 |  |           |  | 360,000 | 36,000  | 180,000 | 292,000     |  |
| うち税率 6.24%分 | 3, 707, 600  |  |           |  |         |         | 100,000 |             |  |
| うち税率 7.8%分  | 1, 957, 000  |  |           |  | 120,000 | 20,000  | 40,000  | 210,000     |  |
| 課税対象外       |              |  | 56,000    |  |         |         |         |             |  |
|             | 消耗品費         |  | 給与賃金      |  | 地代家賃    | 貸倒金     | 雑費      | 仕入対価返還      |  |
| 合計金額        | 162,000      |  | 8,600,000 |  | 360,000 | 143,000 | 120,000 | 1, 375, 000 |  |
| うち税率 6.3%分  | 162,000      |  |           |  | 270,000 | 143,000 | 100,000 |             |  |
| うち税率 6.24%分 |              |  |           |  |         |         |         | 785,000     |  |
| うち税率 7.8%分  |              |  |           |  | 90,000  |         | 20,000  | 590,000     |  |
| 課税対象外       |              |  | 8,600,000 |  |         |         |         |             |  |

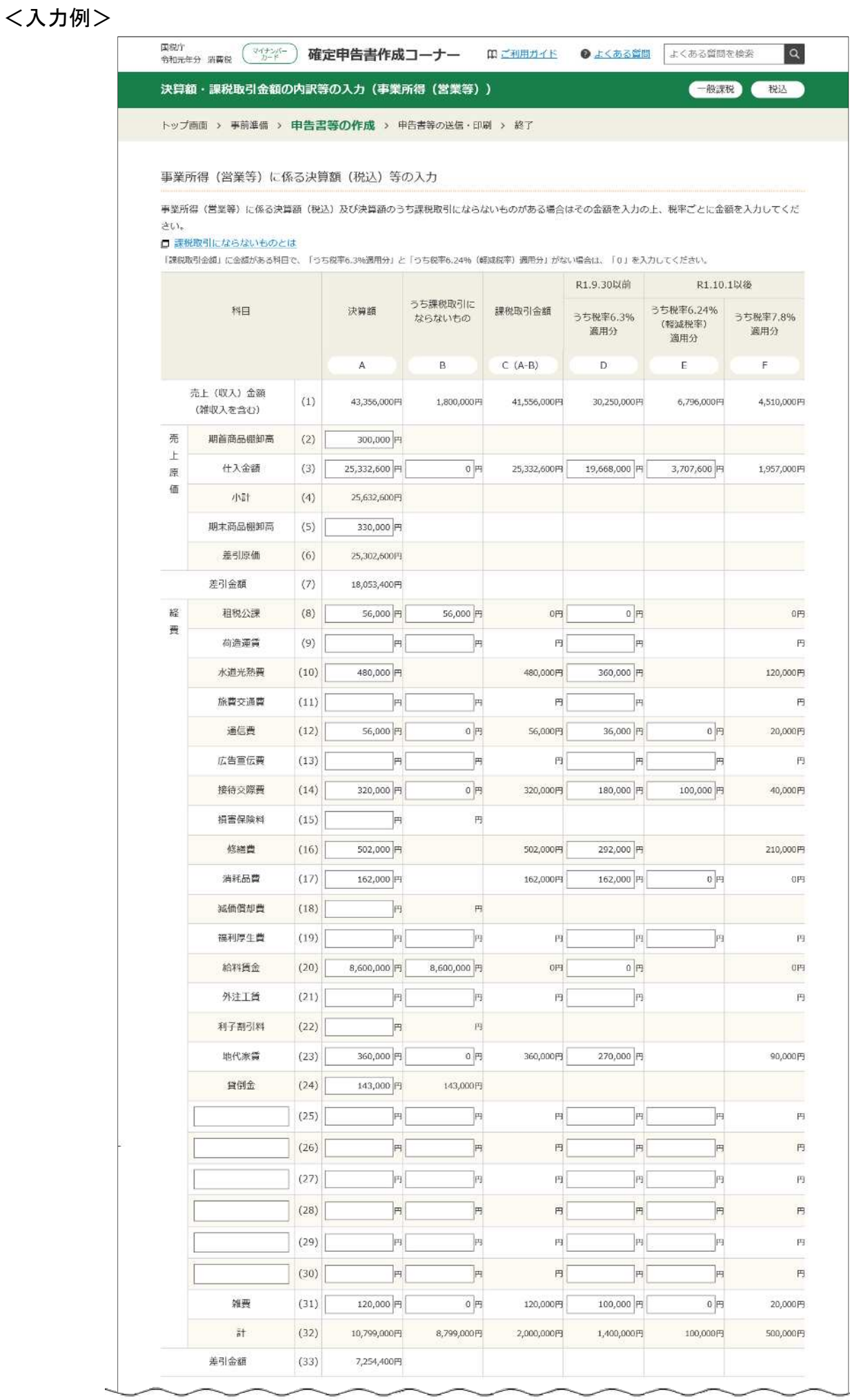

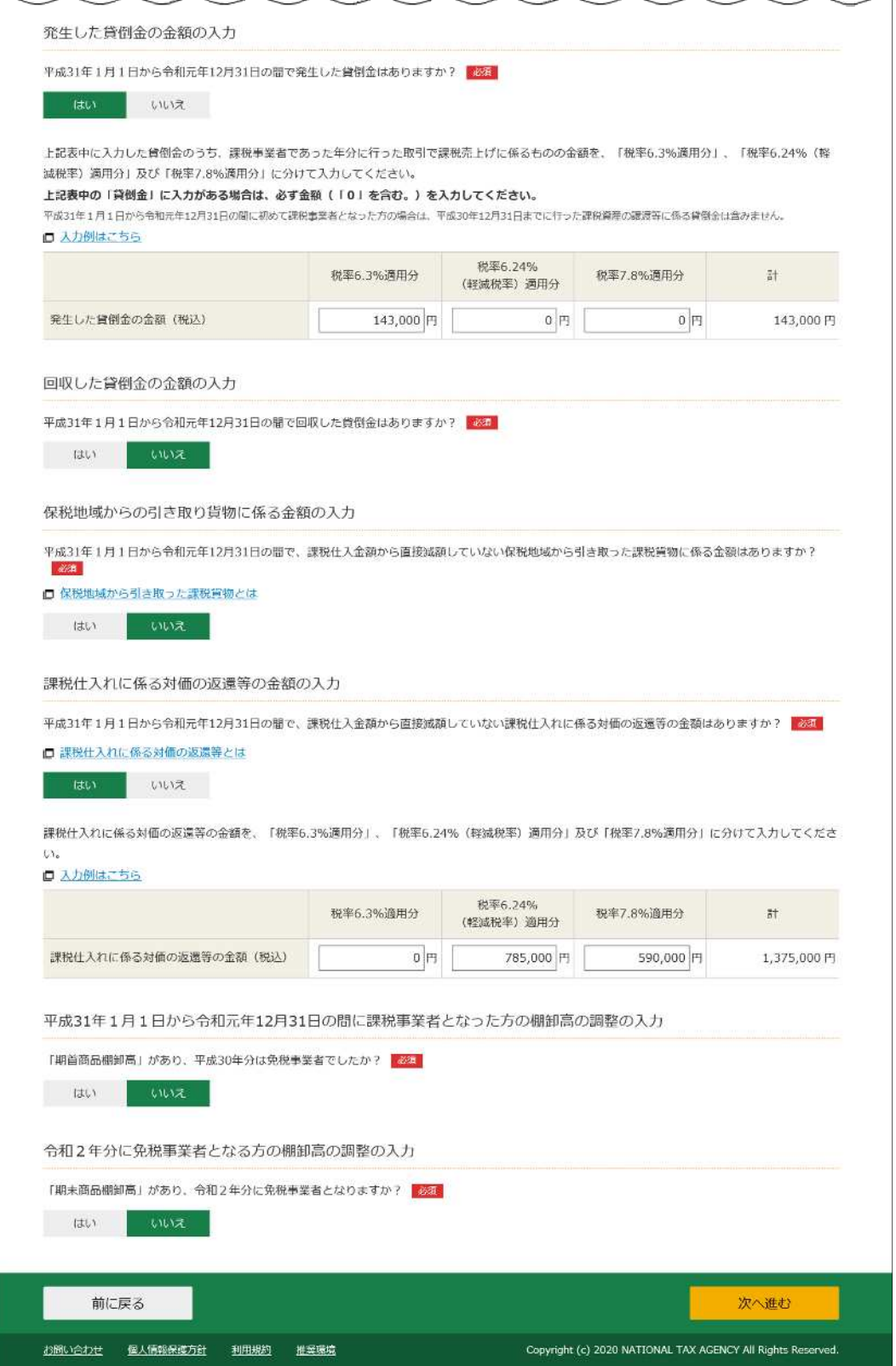

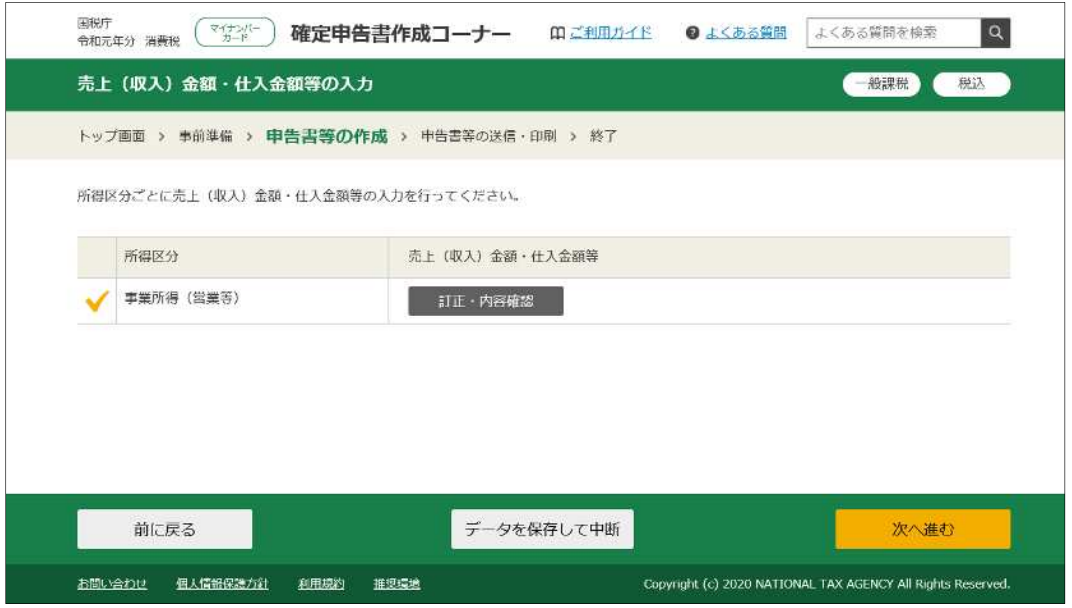

「売上(収入)金額・仕入金額等の入力」画面に戻ります。

ほかに入力する売上金額・仕入金額等がなければ、次へ進む<mark>をクリックします。</mark>

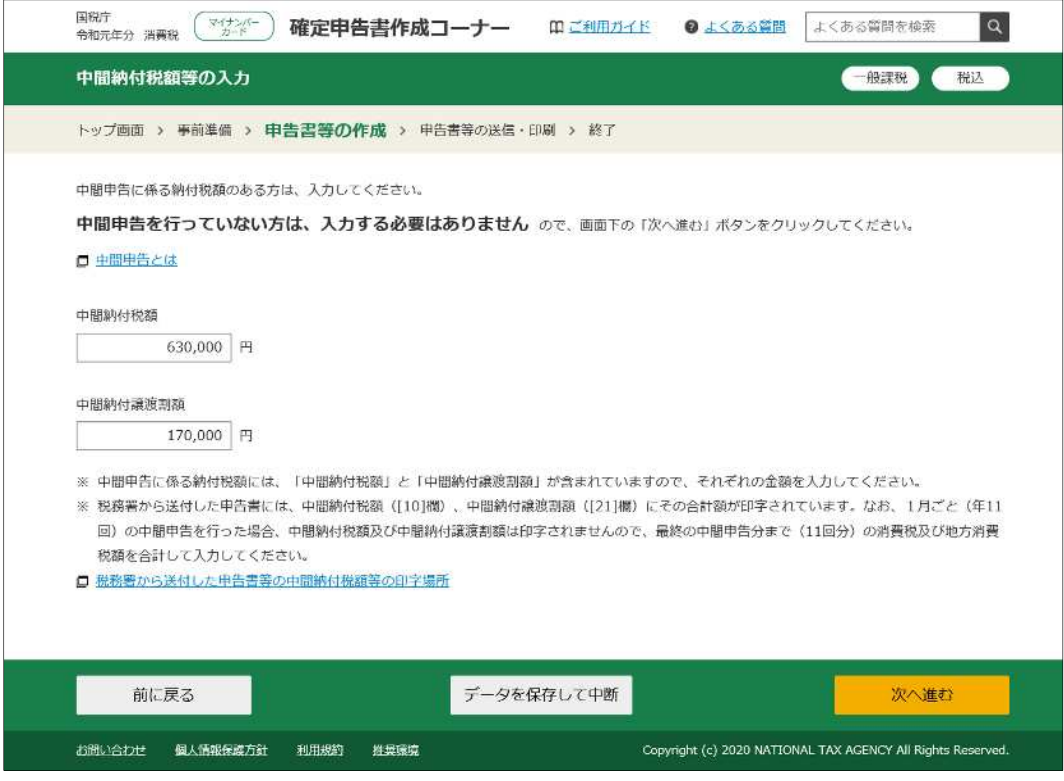

中間申告に係る納付税額を入力します。 中間申告を⾏っていない方は、入⼒する必要はありません。 入力が終了したら、次へ進むをクリックします。

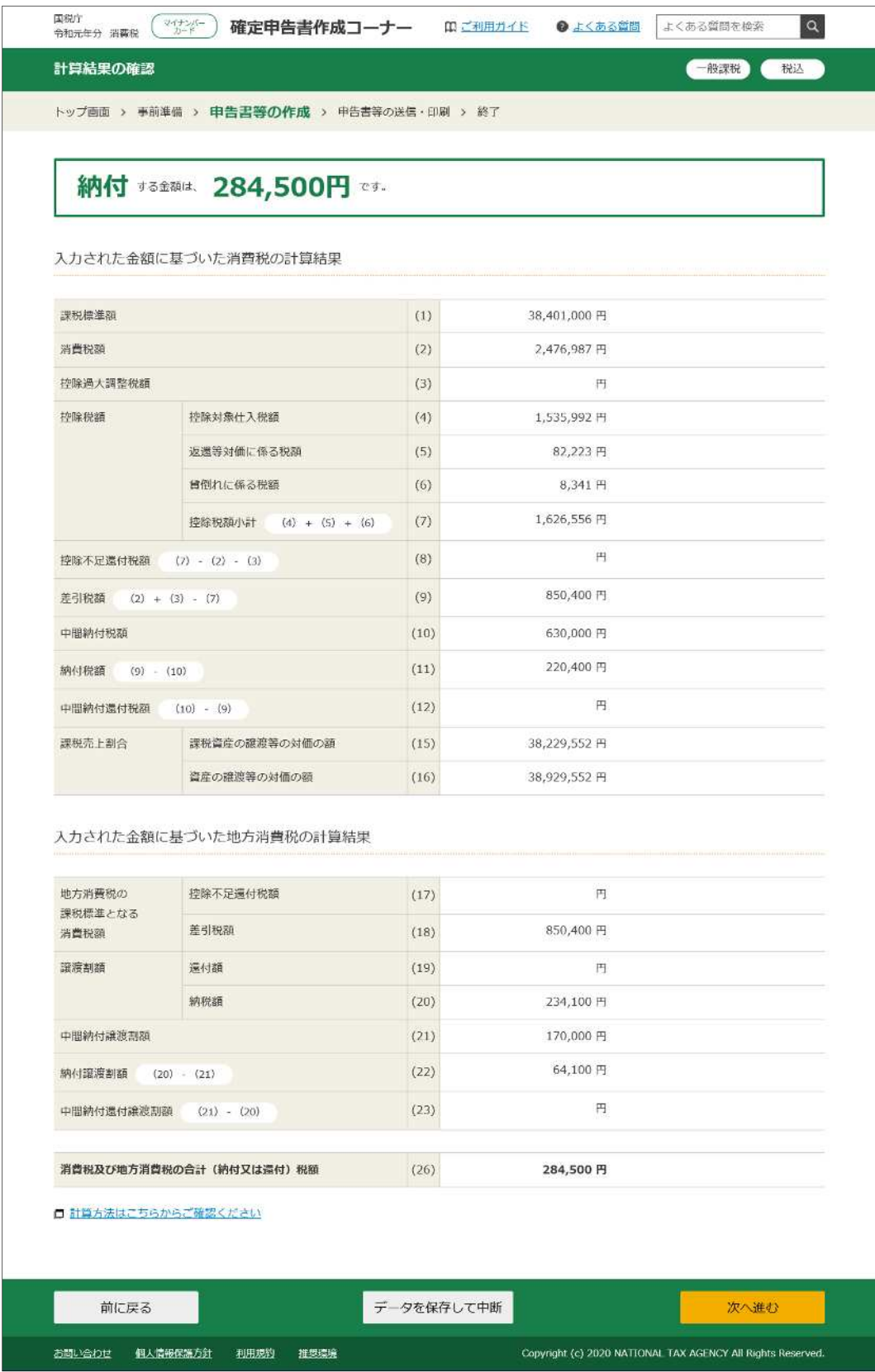

計算結果が表示されますので、確認します。

確認が終了し、スヘ進むをクリックすると、「納税地等入力」画面が表示され ます。

## ○ 簡易課税の場合の入力

 $\Gamma$ 

簡易課税の場合の説明は、軽減税率適用分の取引がある事業で第2種事業と第4種事業に 該当する方が、税込経理方式により売上について税率ごとに区分して経理している場合を 例にしています。

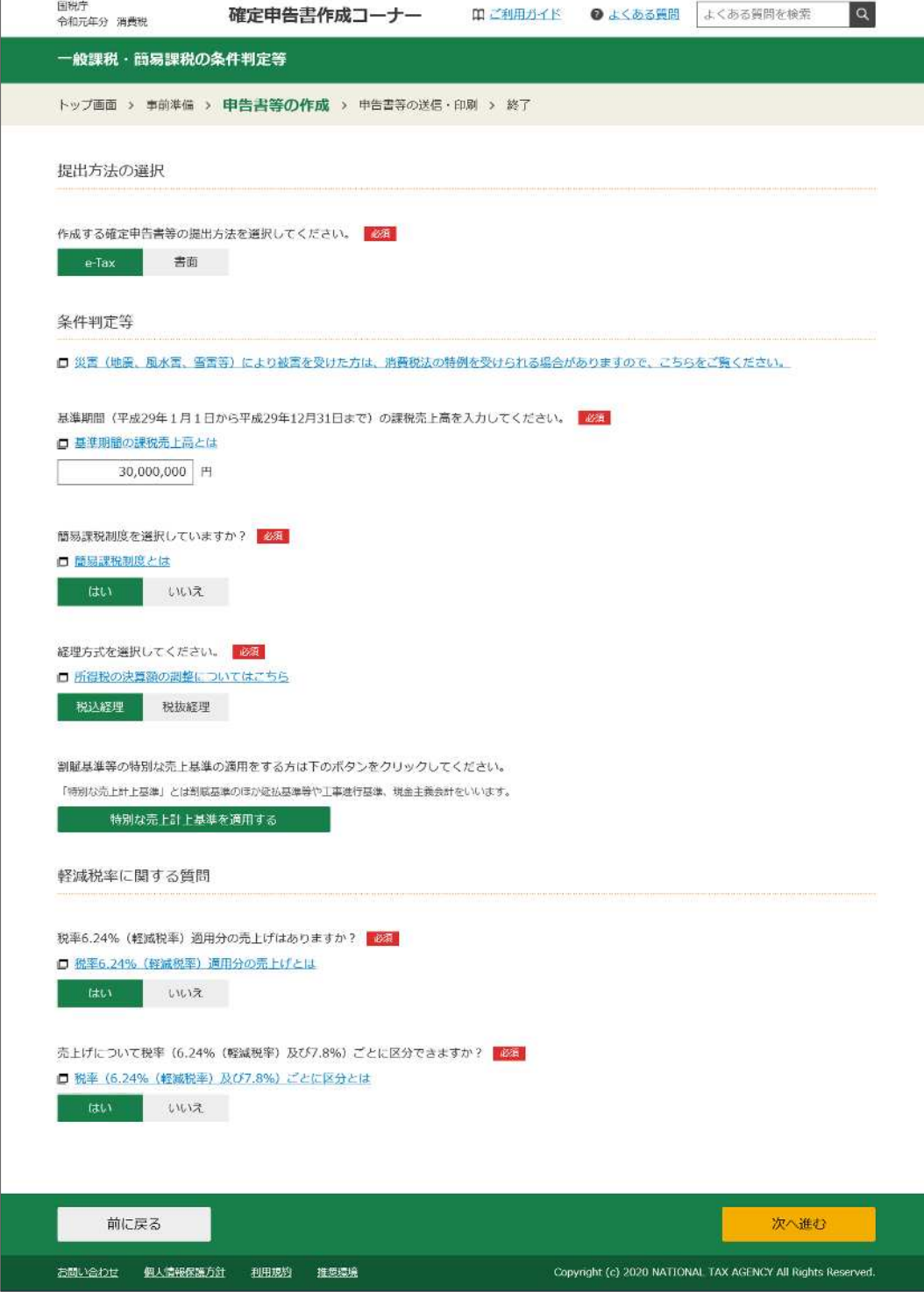

質問に回答します。「簡易課税制度を選択していますか?」の回答により、軽 減税率に関する質問が表示されます。

全ての質問に回答したら、次へ進むをクリックします。

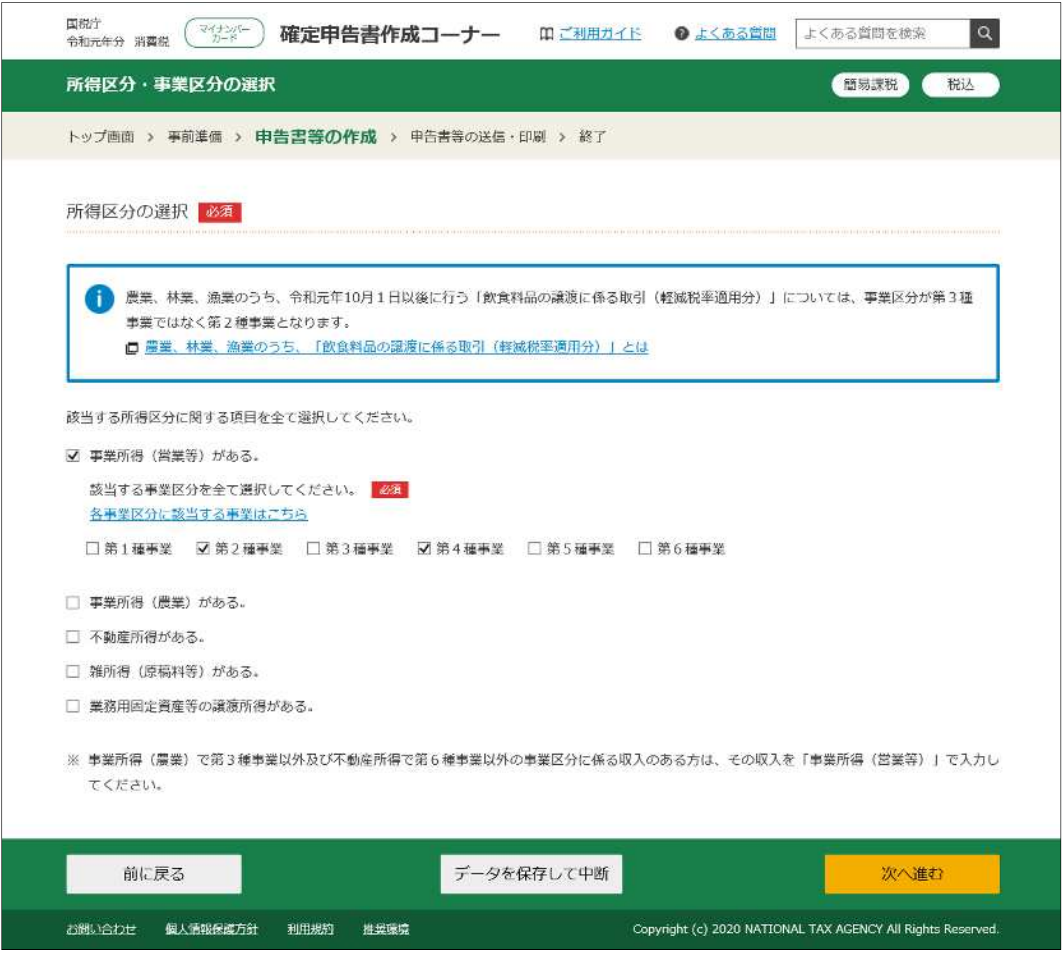

所得区分を選択し、表示された事業区分から、該当する事業区分を選択します。 入力が終了したら、次へ進むをクリックします。

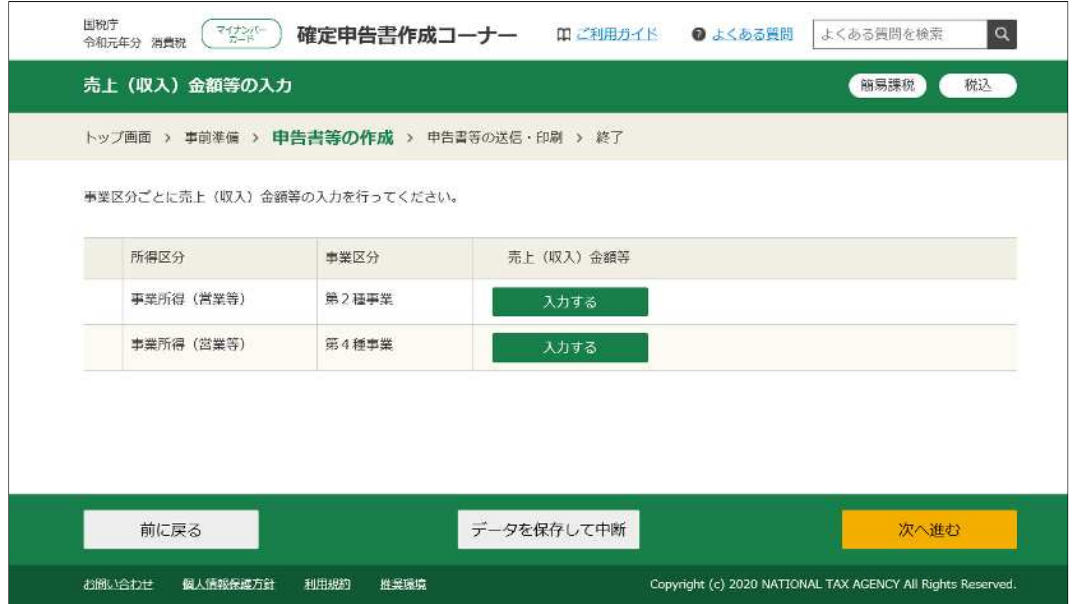

売上金額等を入力します。

まず、第2種事業のスカするをクリックします。

※ 「所得区分の選択」画面で選択した所得区分・事業区分ごとに入力を行いま

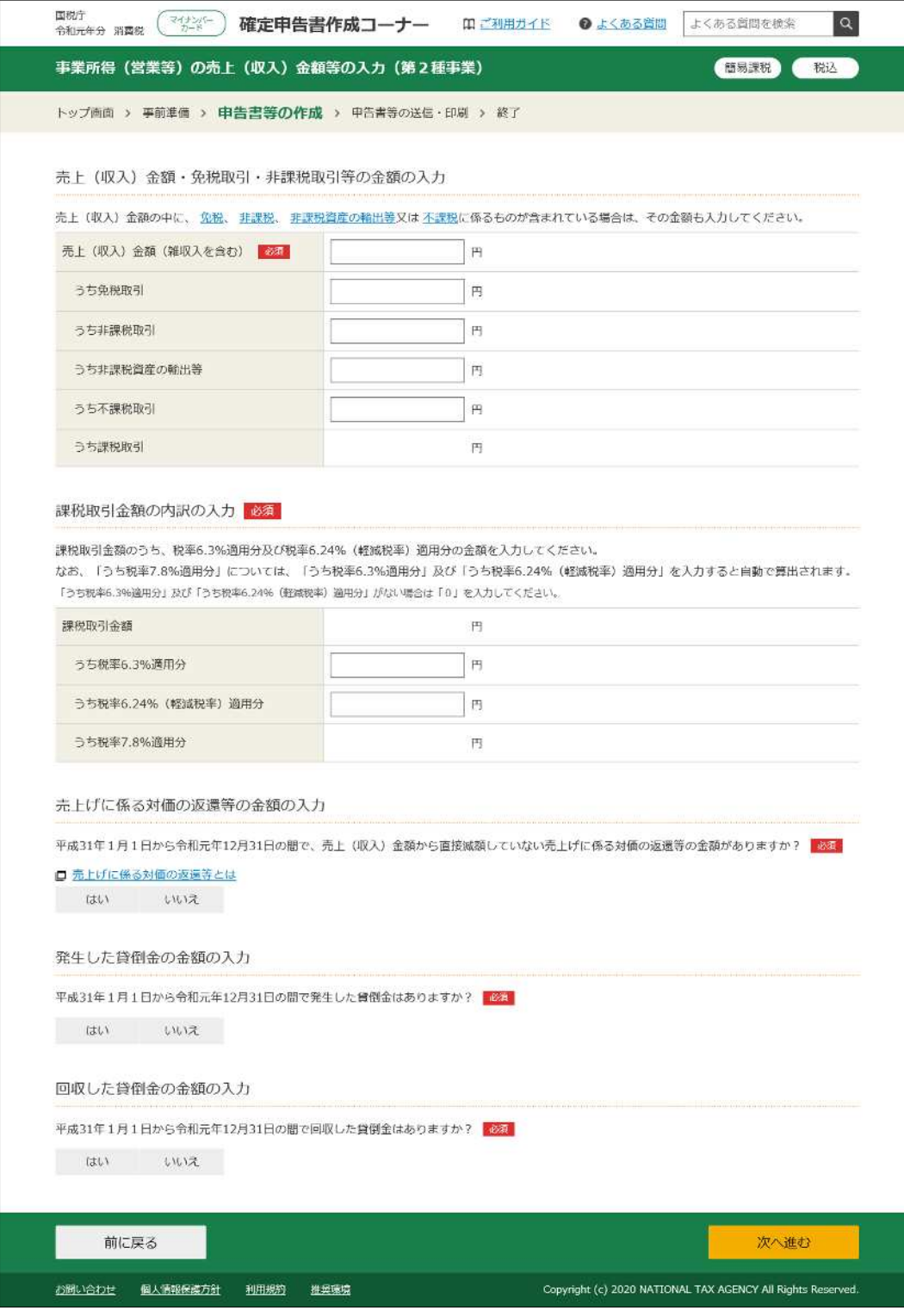

第2種事業に係る売上金額等を入力します。

入力が終了したら、次へ進むをクリックします。

※ 以下の取引があったとした場合の入力例は、次のとおりです。

| 第2種事業に係る売上  |              | 売上対価返還    | 貸倒金     |
|-------------|--------------|-----------|---------|
| 合計金額        | 24, 759, 000 | 1.338.000 | 560,000 |
| うち税率 6.3%分  | 18, 033, 000 | 909, 000  | 560,000 |
| うち税率 6.24%分 | 4.798.000    | 315,000   |         |
| うち税率 7.8%分  | 1, 928, 000  | 114,000   |         |

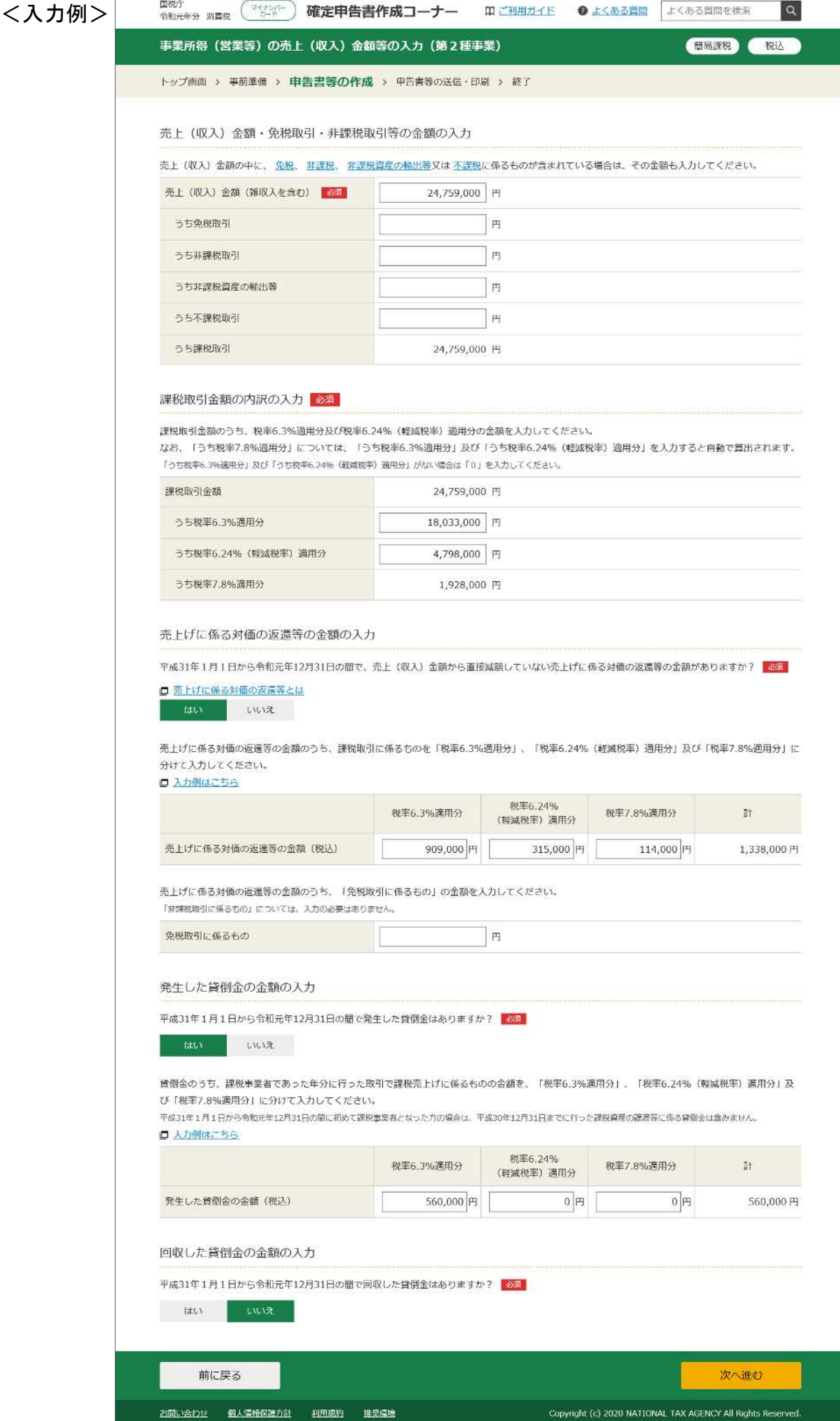

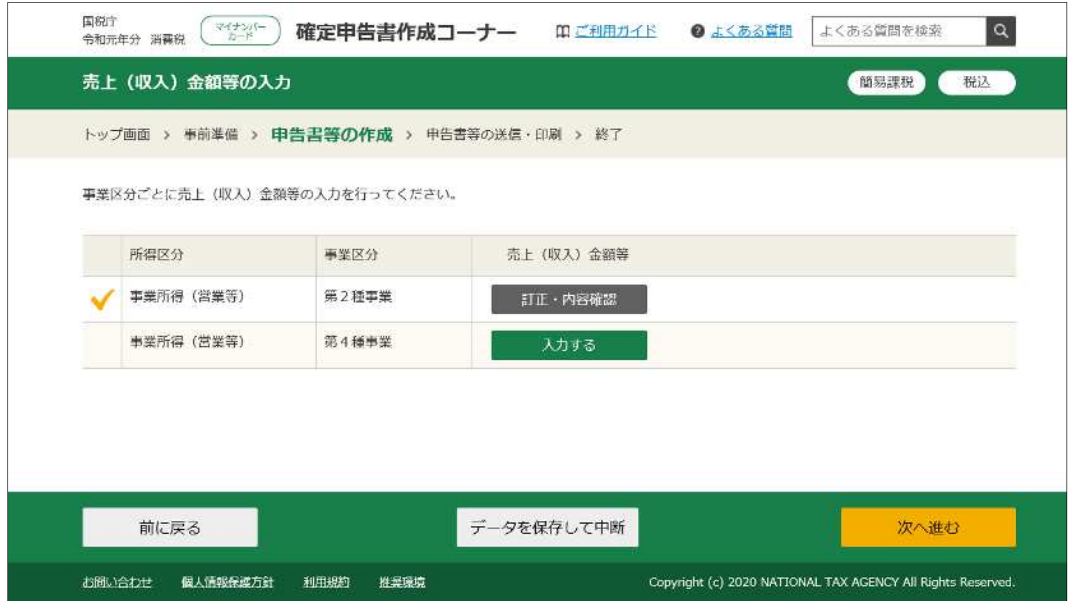

「売上(収入)金額等の入力」画面に戻ります。 第4種事業のスカするをクリックします。

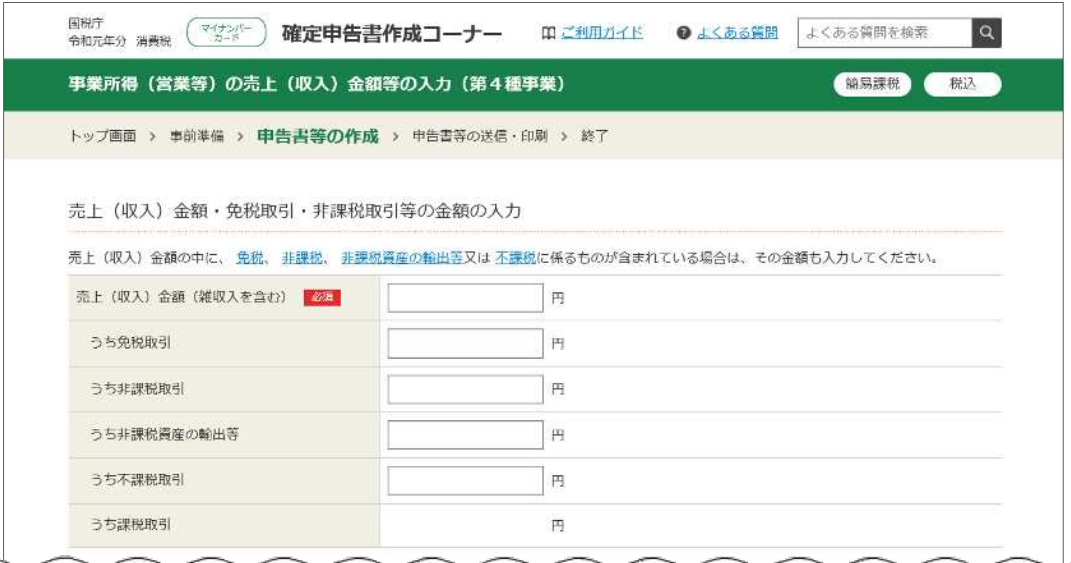

第2種事業と同様に、第4種事業に係る売上金額等を入力します。

入力が終了したら、次へ進むをクリックします。

※ 以下の取引があったとした場合の入力例は、次のとおりです。

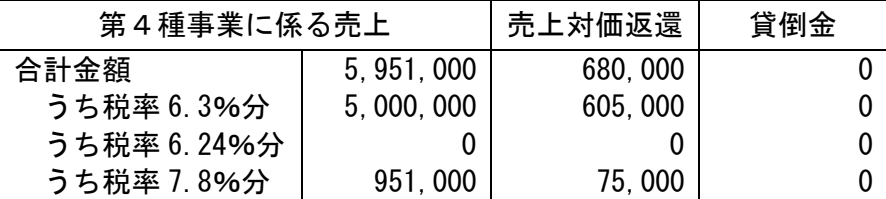

#### <入力例>

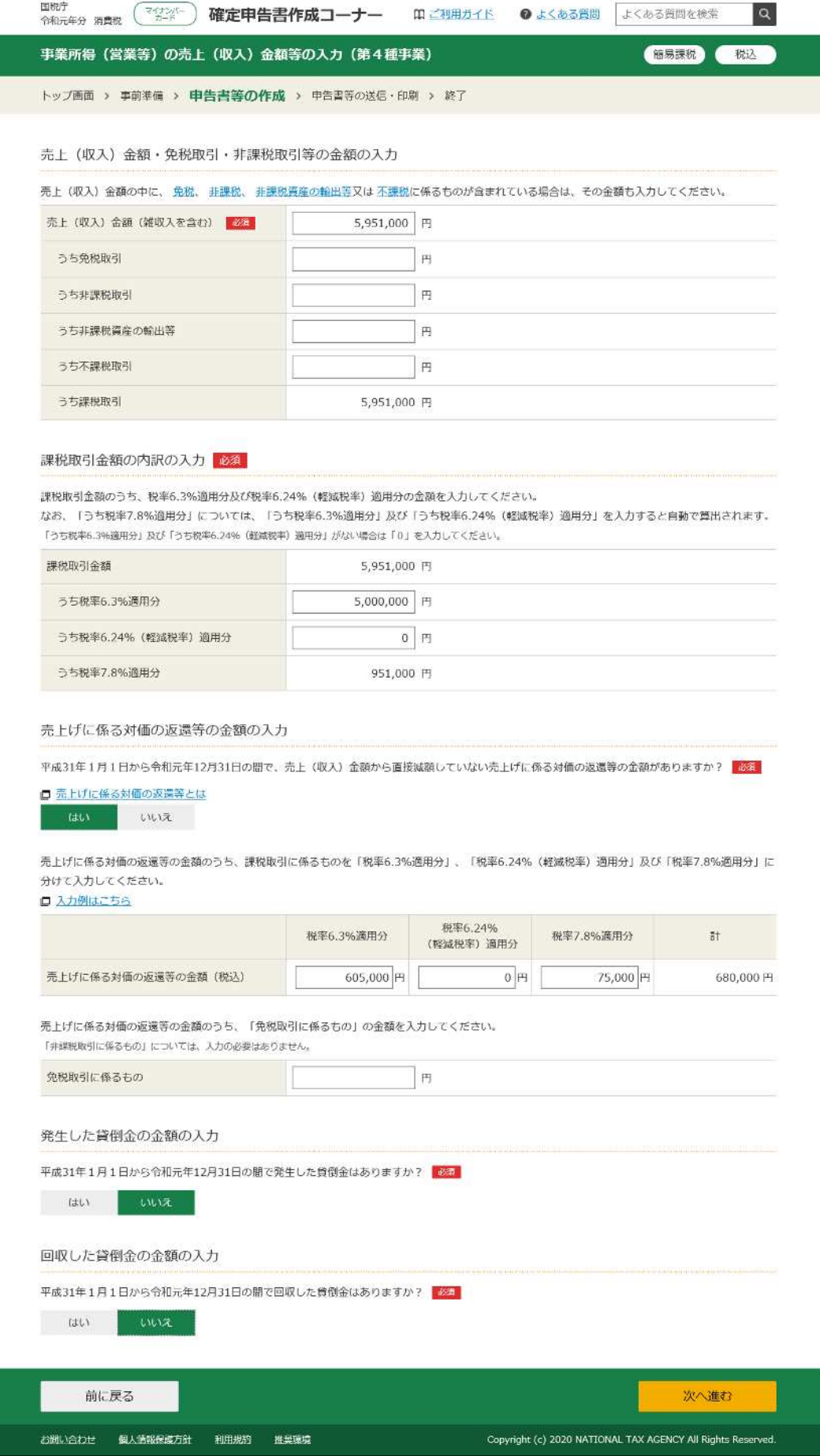

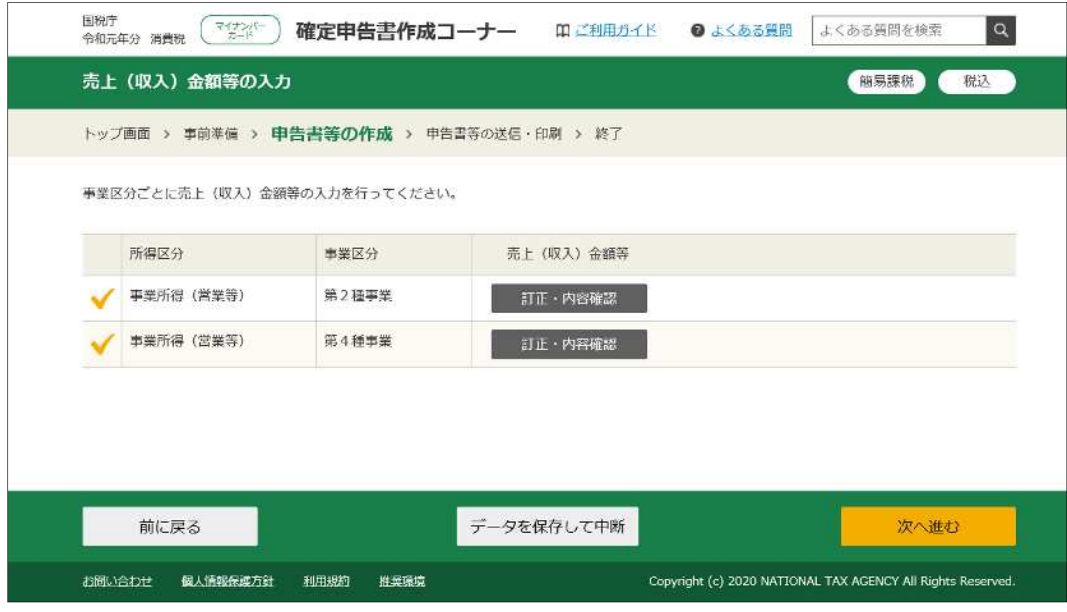

「売上(収入)金額等の入力」画面に戻ります。

入力が終了しましたので、次へ進むをクリックします。

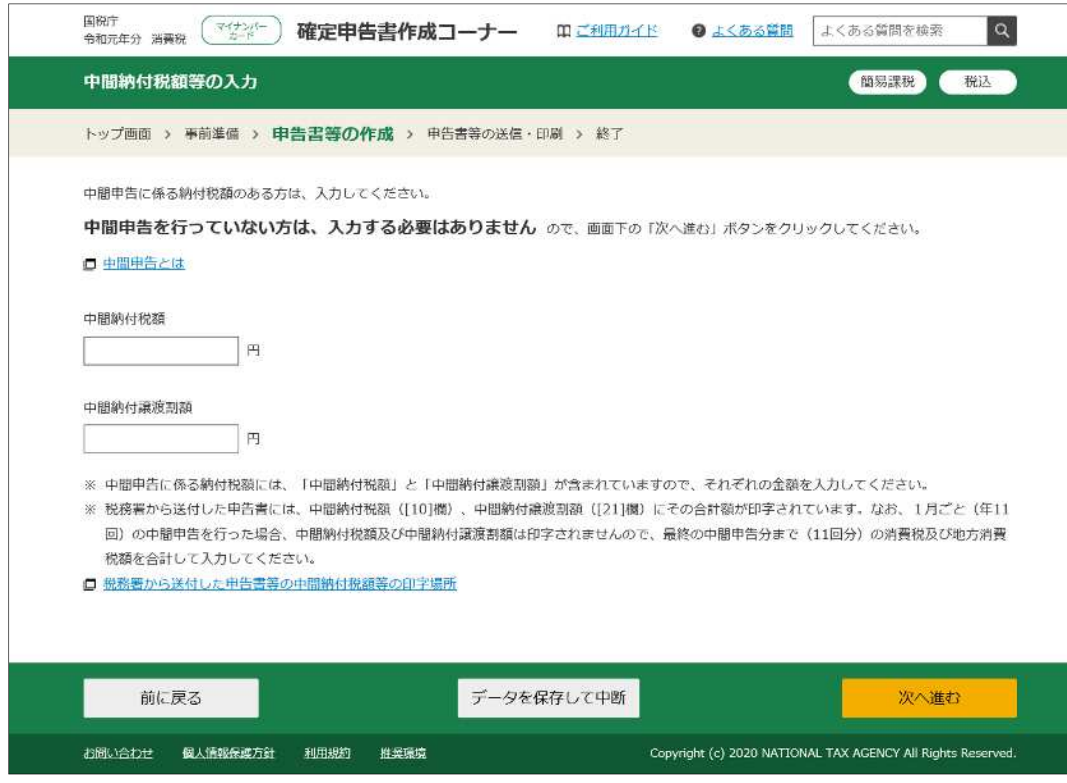

中間申告に係る納付税額を入力します。

中間申告を⾏っていない方は、入⼒する必要はありません。 入力が終了したら、次へ進むをクリックします。

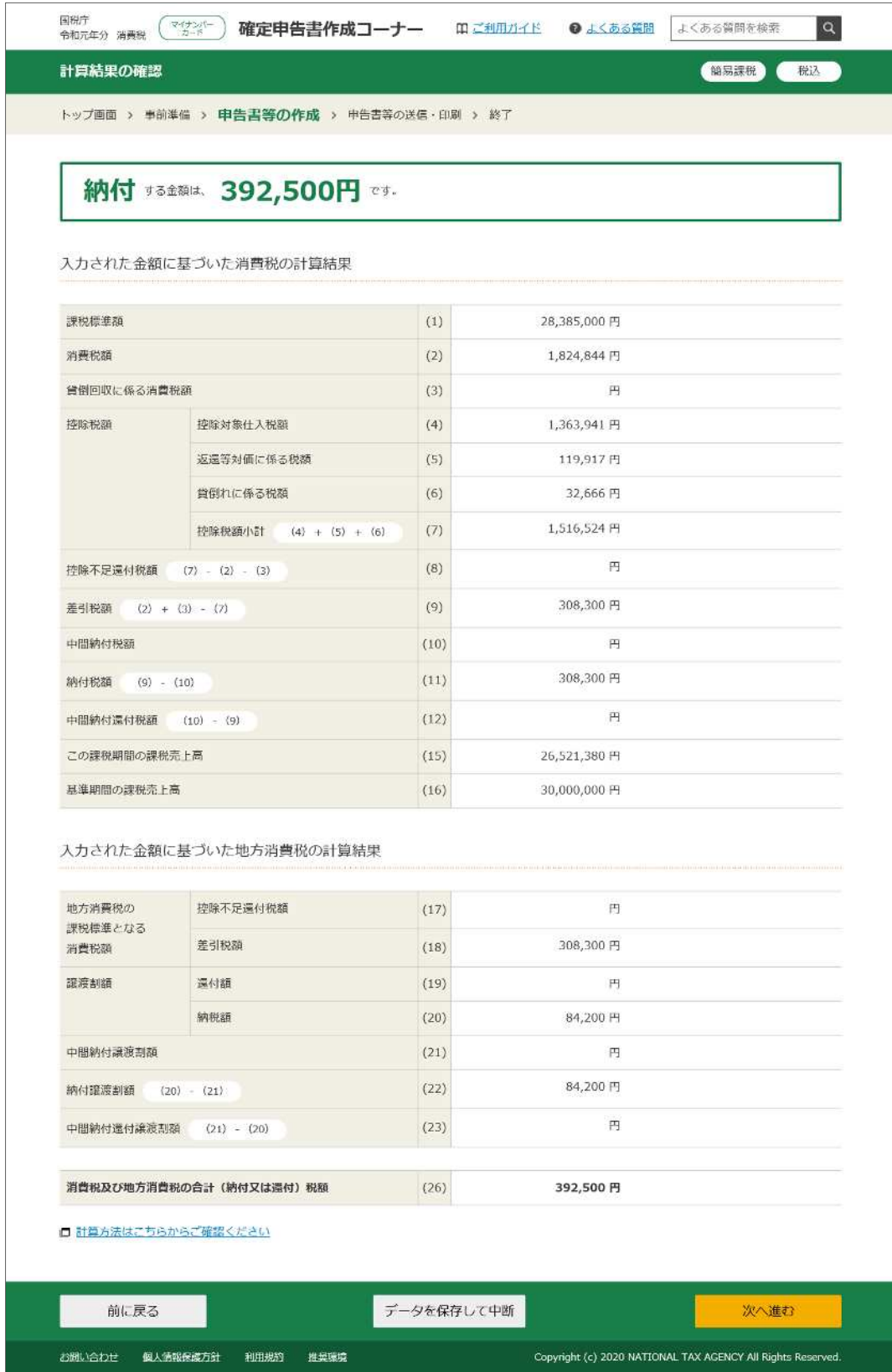

計算結果が表示されますので、確認します。

』<del>, <sub>デ『ロベ</sub>ッへでする</del><br>確認が終了し、<mark>次へ進む</mark>をクリックすると、「納税地等入力」画面が表示され ます。

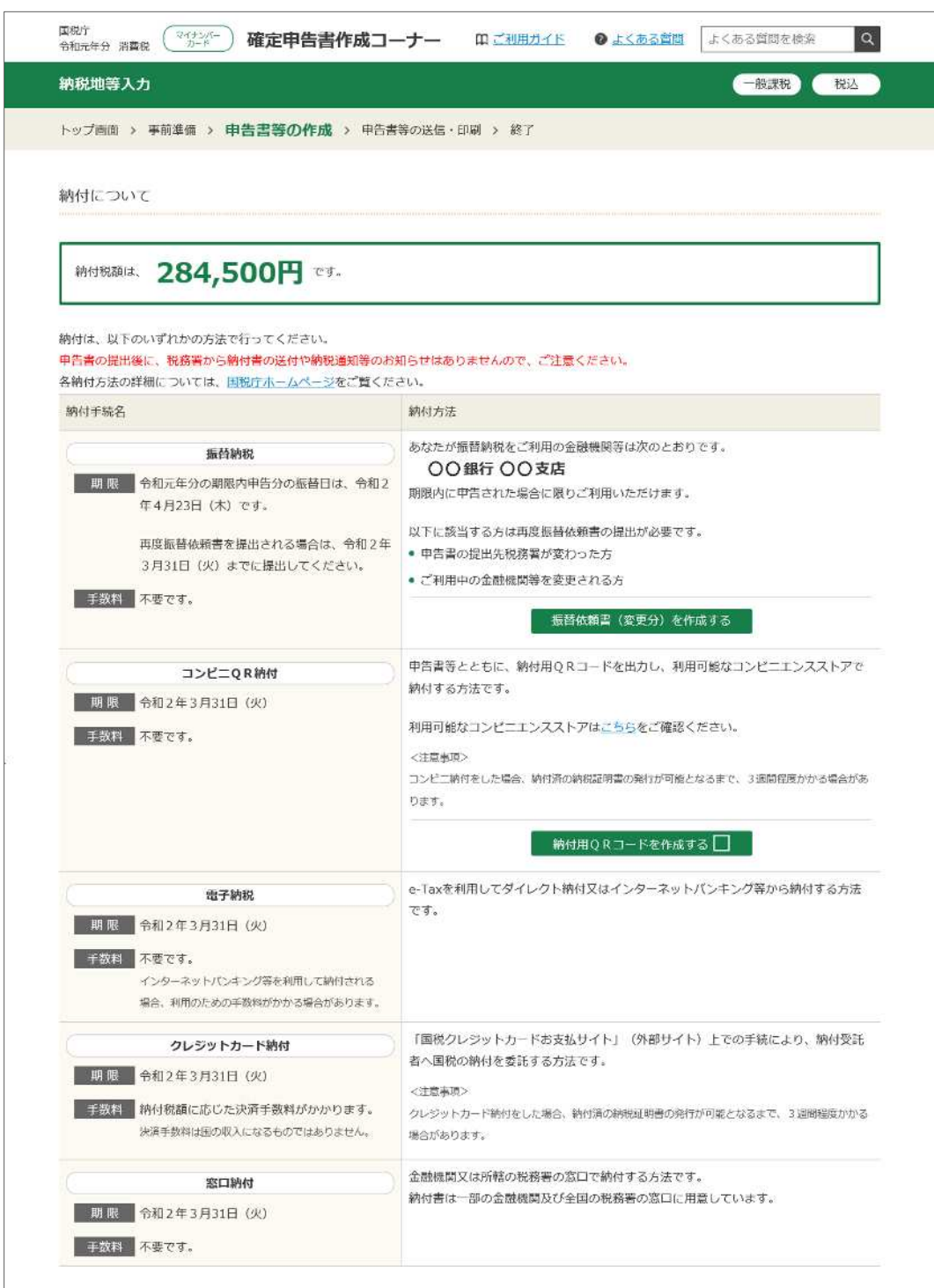

○ 納税地等入力

「納税地等入力」画面の上部は、納付についてのご案内です。

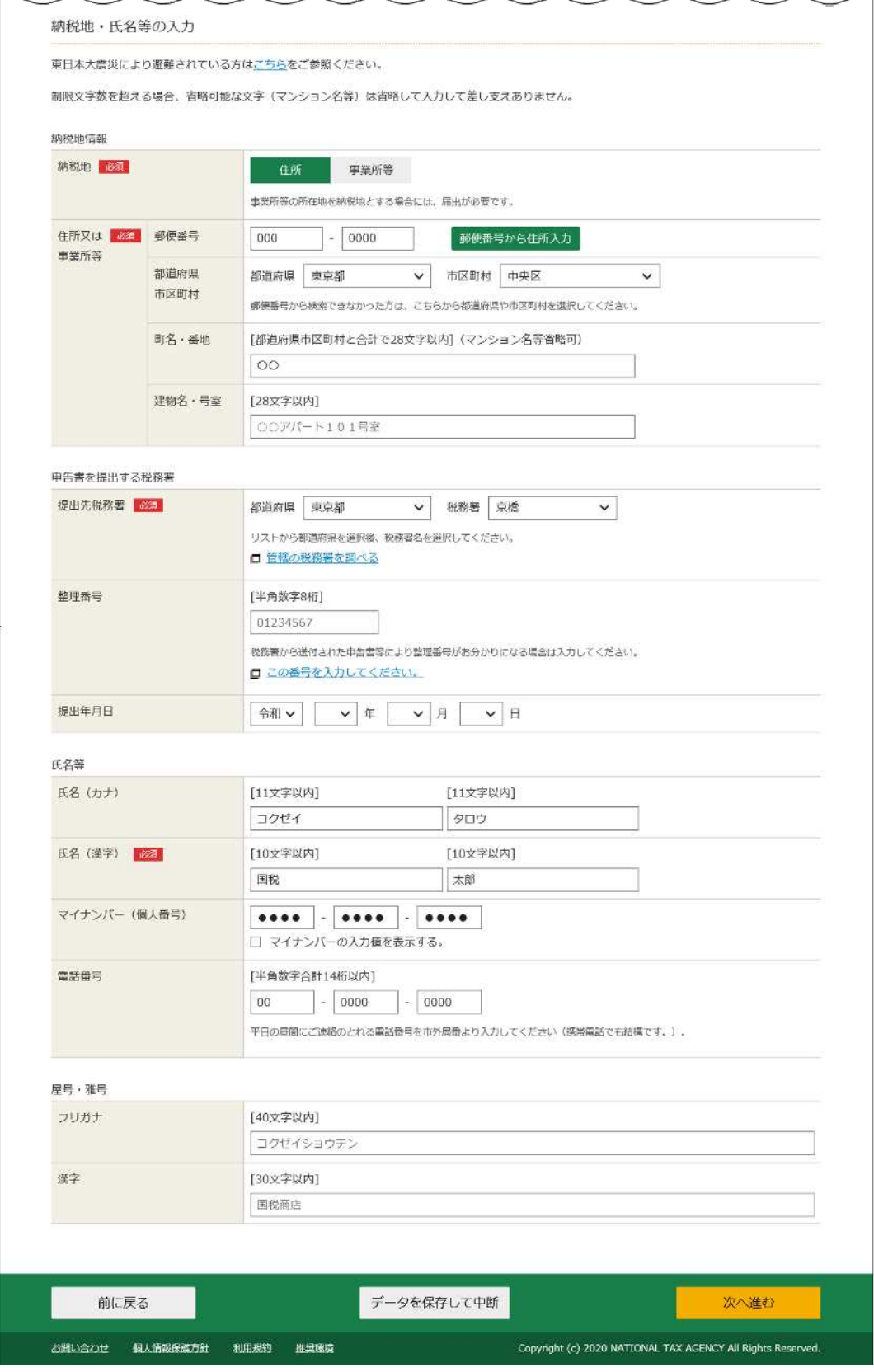

「納税地等入力」画面の下部は、納税地や氏名などの入力欄が表示されます。 郵便番号から住所入⼒をクリックすると、郵便番号から判別可能な住所が編 集されるとともに、申告書の提出先税務署が表示されます。

入力が終了したら、次へ進むをクリックします。

# **○ 送信前の申告内容確認**

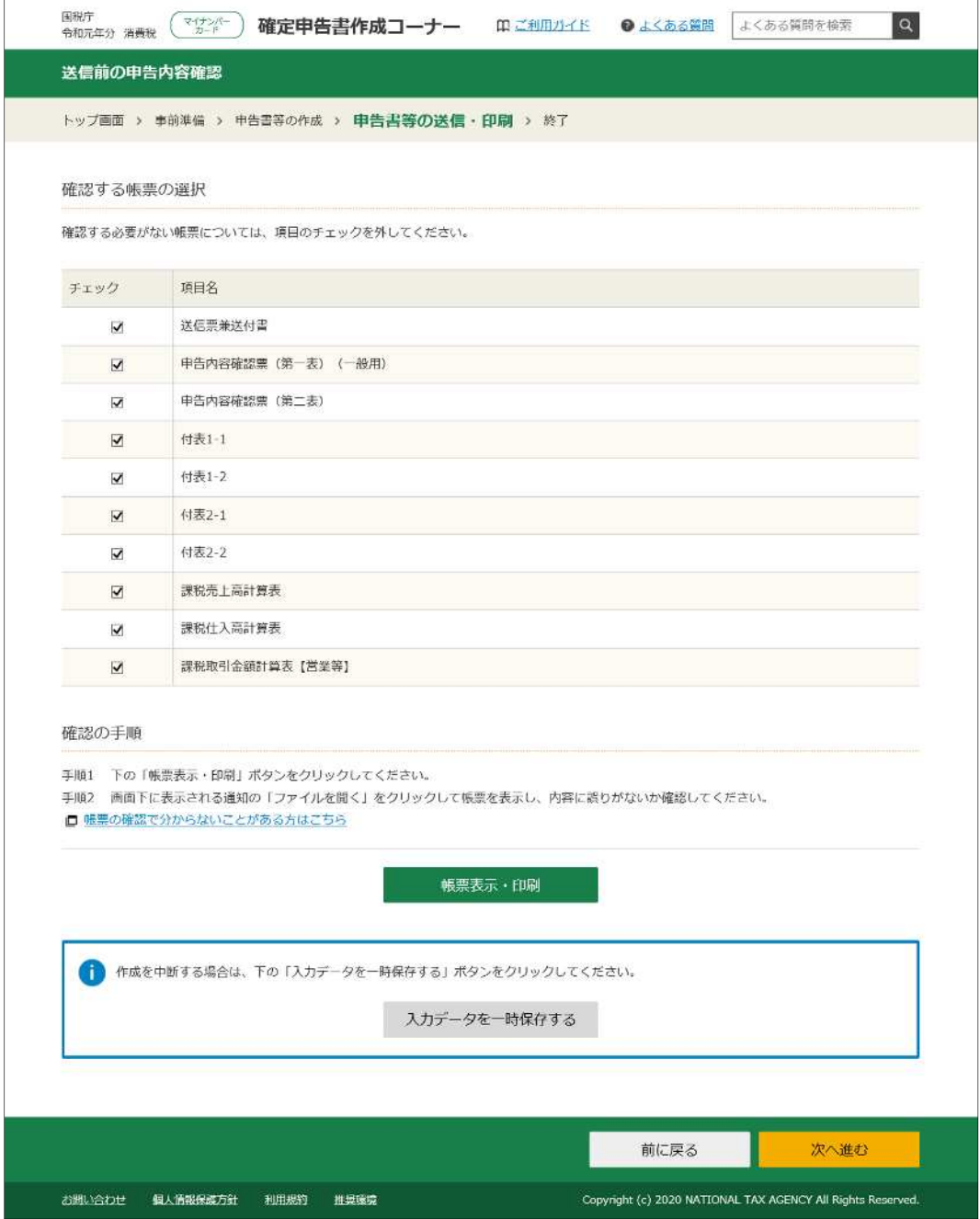

入力した内容に基づいて作成した申告内容を、PDF 形式の帳票で確認するこ

とができます。

帳票表示・印刷をクリックします。

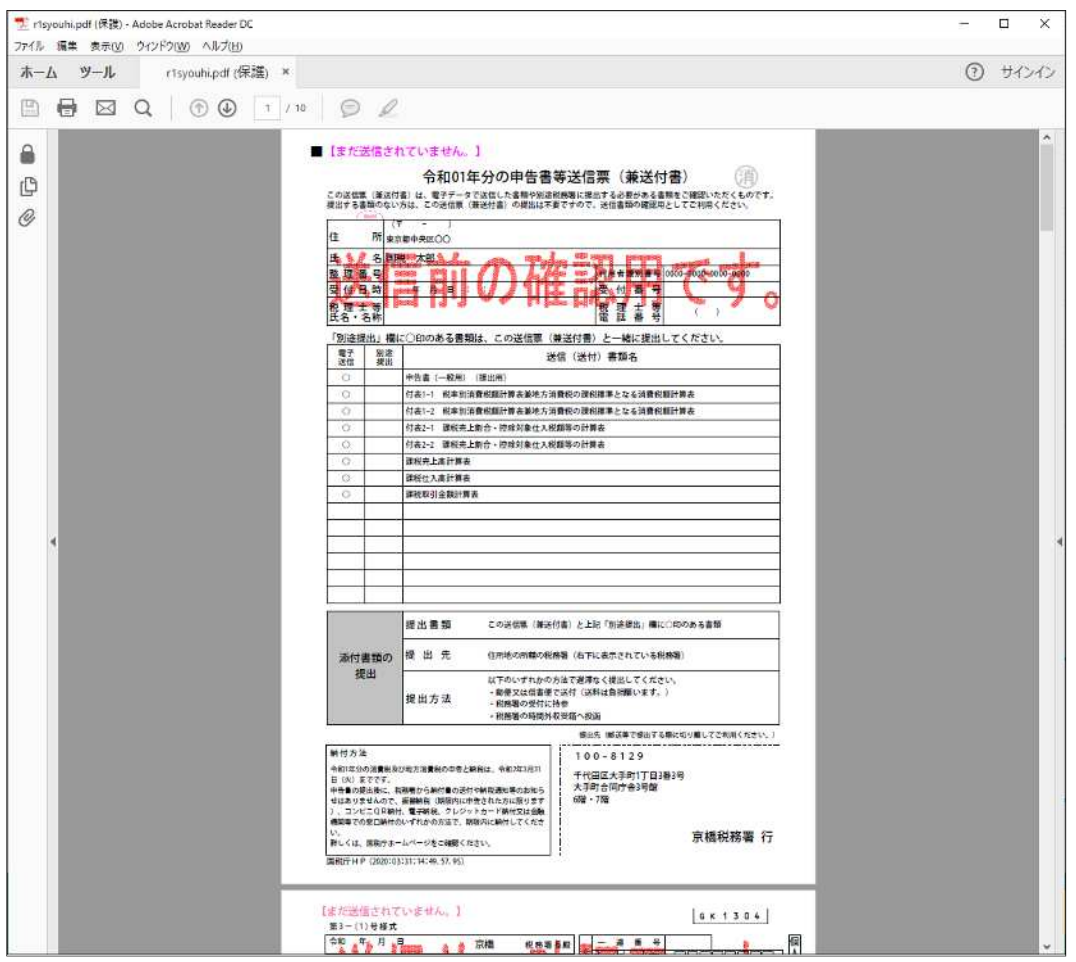

送信前の確認⽤の帳票が表示されます。

PDF ファイルを閉じると、先ほどの「送信前の申告内容確認」画面が表示され ます。

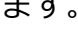

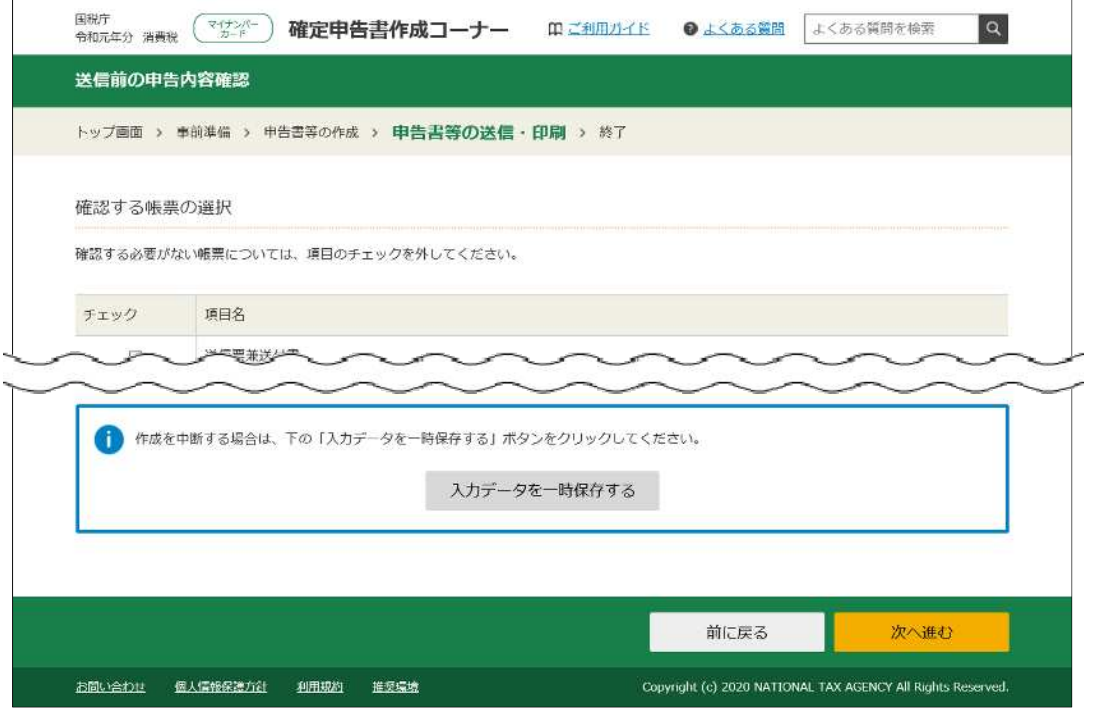

次へ進むをクリックして、e-Tax の送信準備に進みます。

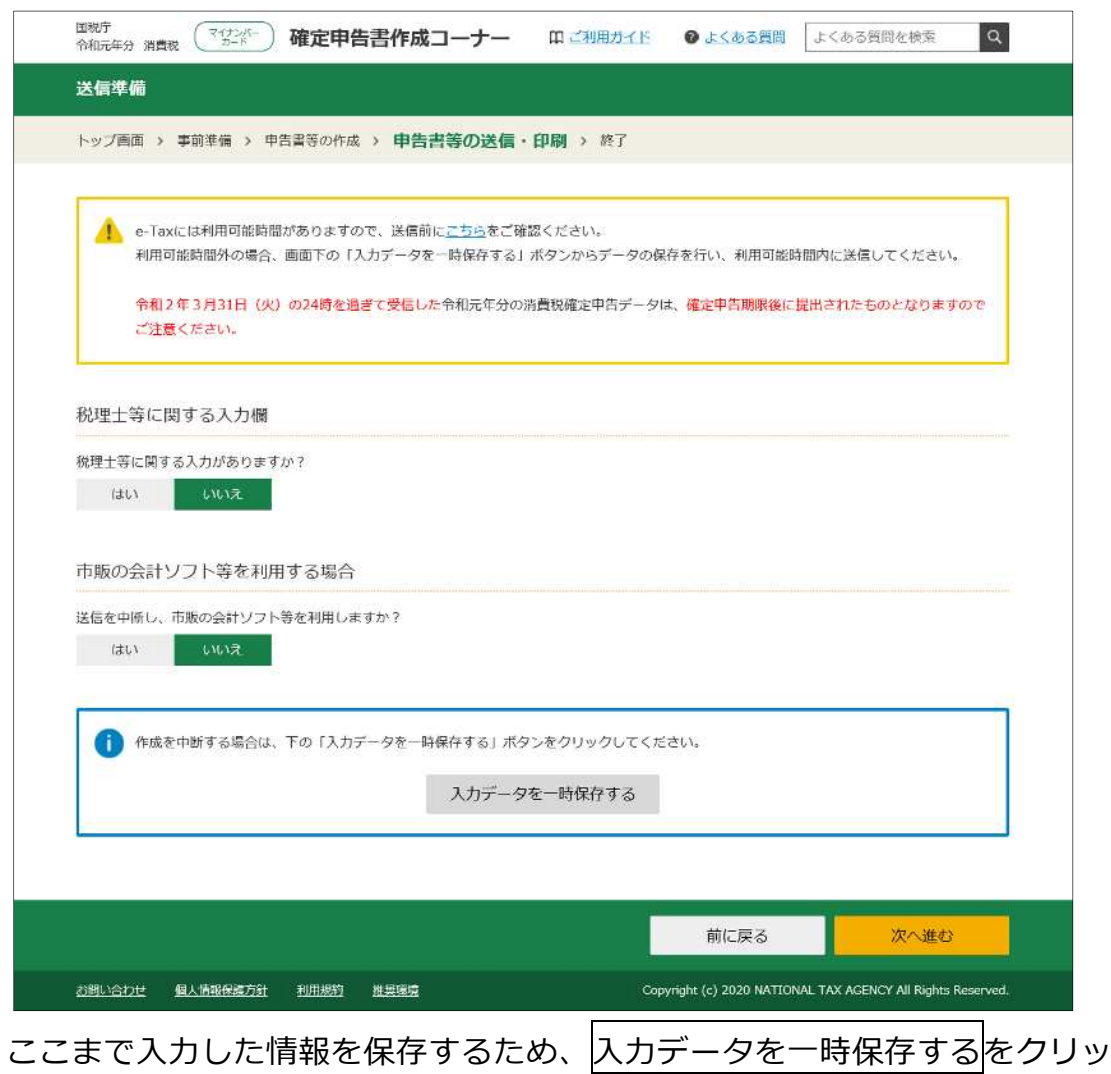

クし、表示された画面の案内にしたがってデータを保存します。

この画面に戻り、次へ進むをクリックして申告書を e-Tax に送信する手順に 進みます。

ここでは、送信手順は省略します。

**○ 送信準備**

# **○ 送信票兼送付書等印刷**

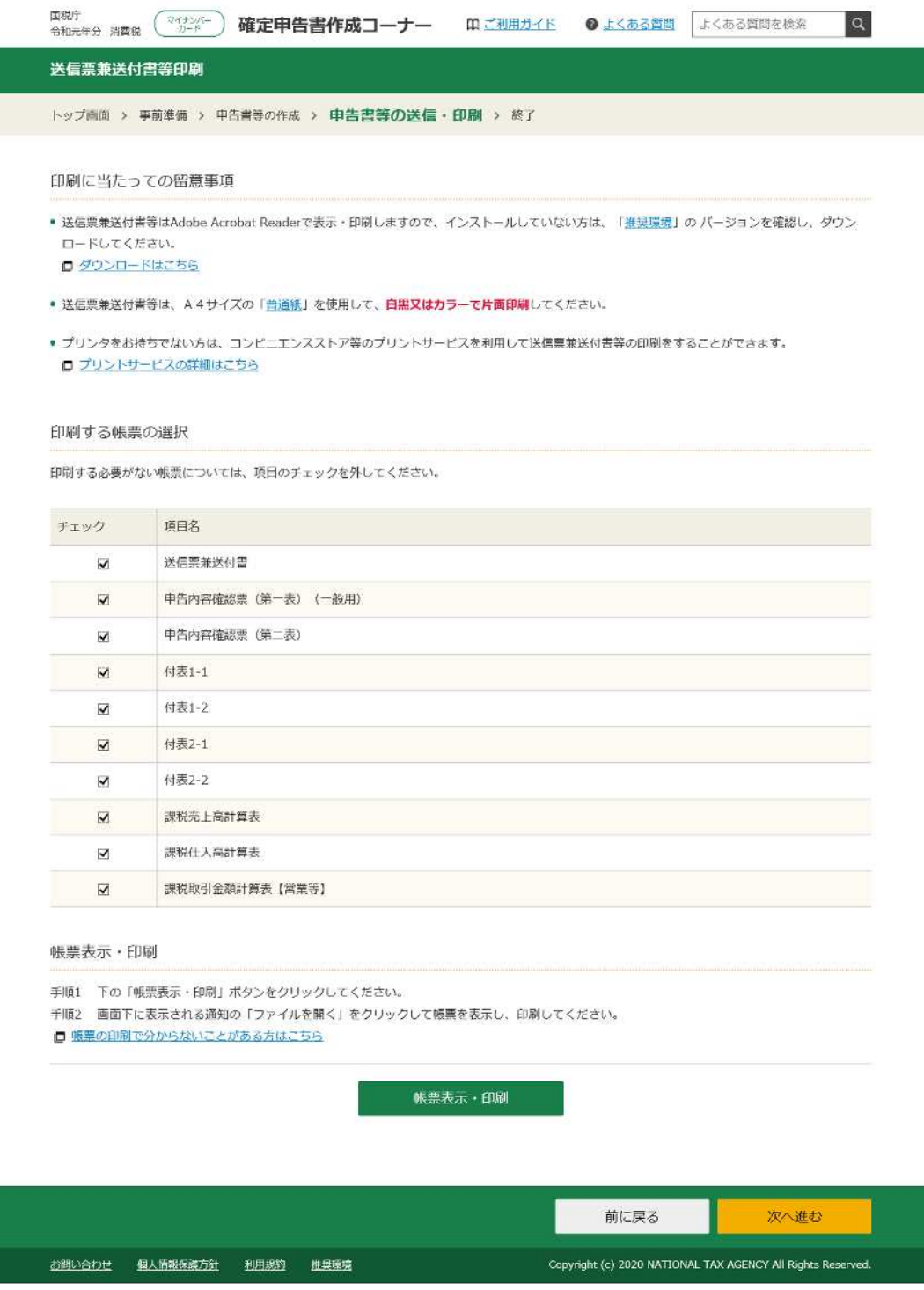

送信した申告内容を、PDF 形式の帳票で確認することができます。

|<br>|帳票表示・印刷|をクリックします。

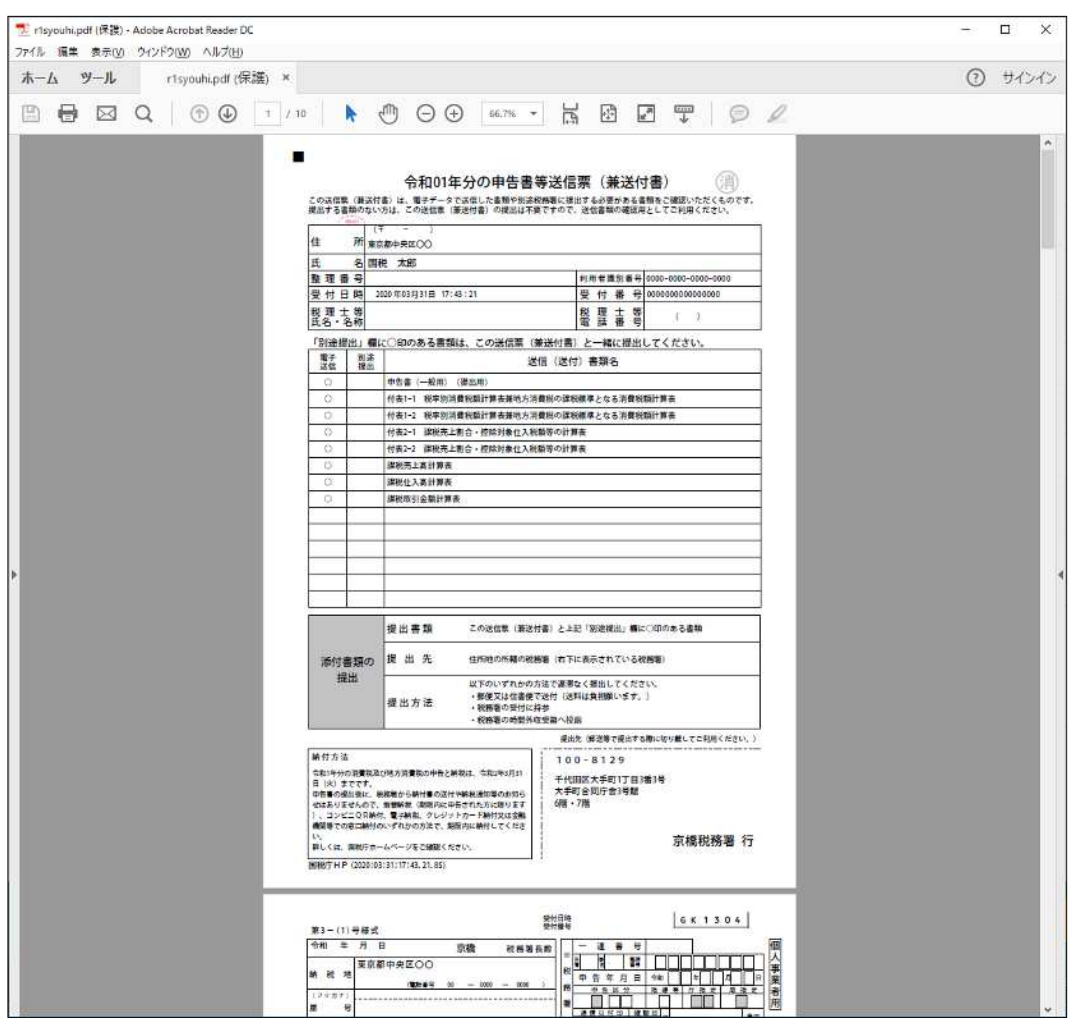

申告書等送信票(兼送付書)が表示されますので、保存⼜は印刷を⾏います。 PDF ファイルを閉じると、先ほどの「送信票兼送付書等印刷」画面が表示され ます。

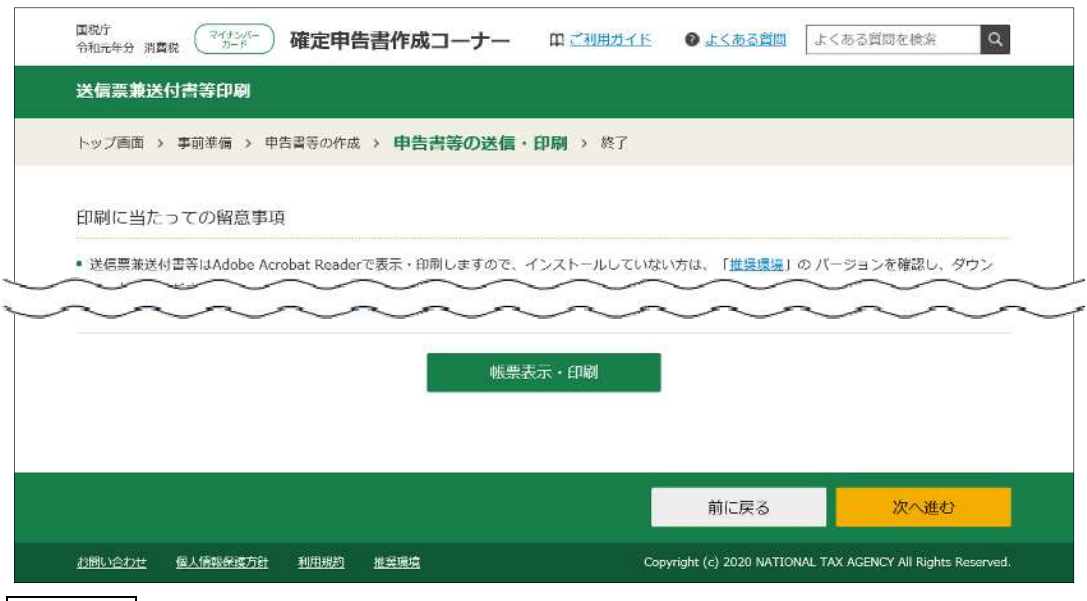

次へ進むをクリックします。

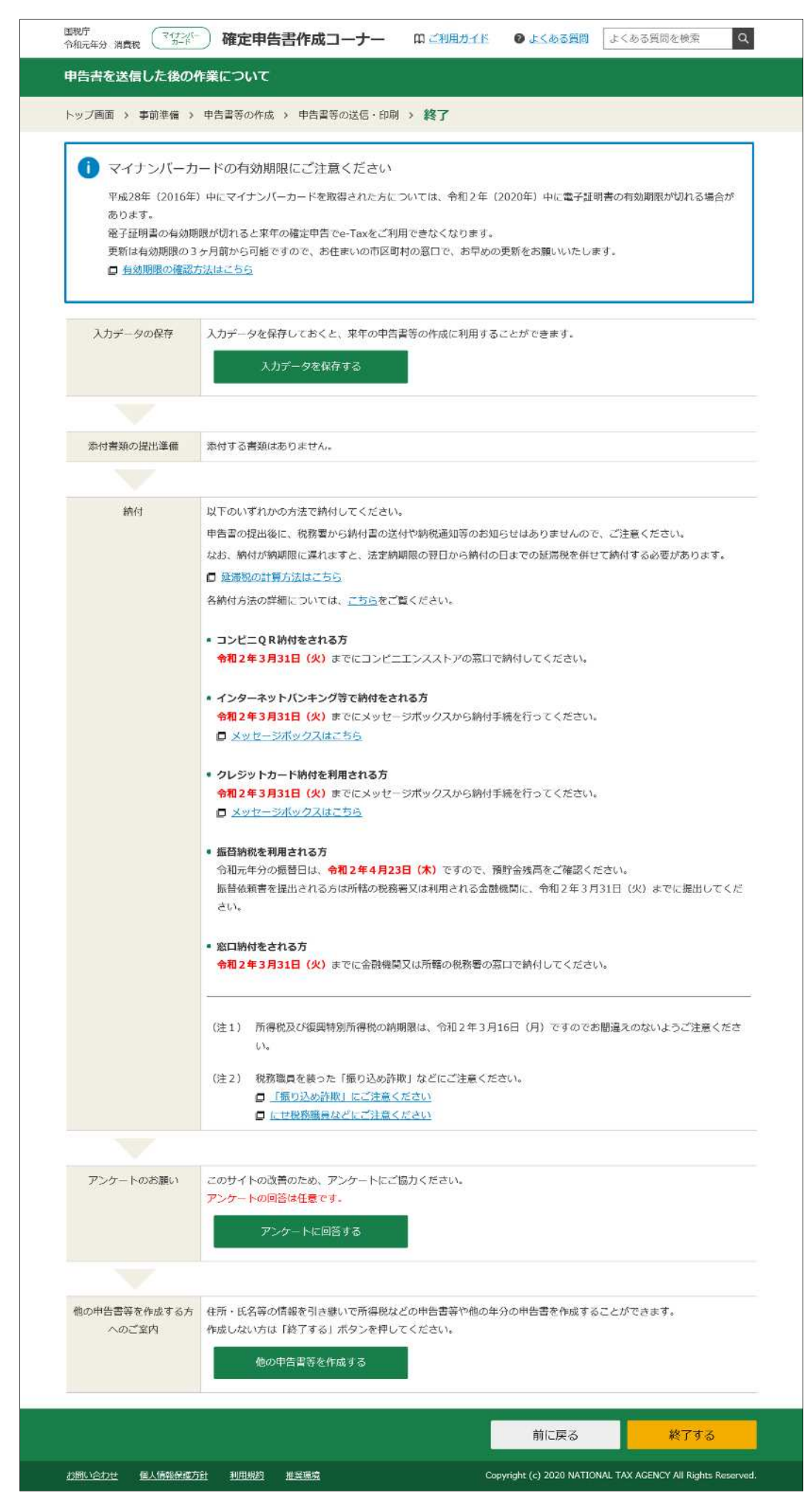

送信後の作業を確認して終了です。

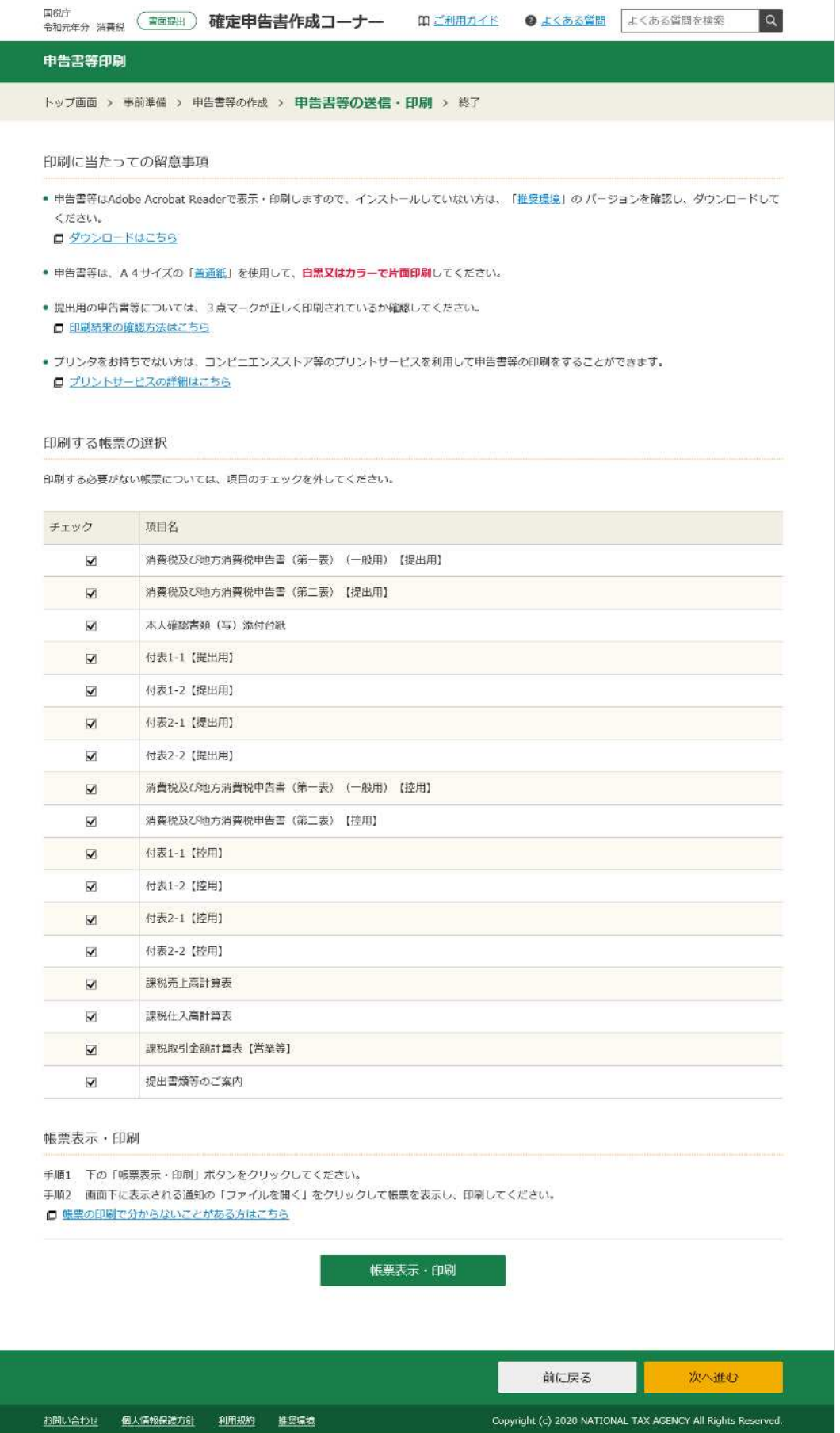

印刷して提出する場合は、「送信前の申告内容確認」画面が上記の「申告書等 印刷画面」になりますので、帳票表示・印刷をクリックして申告書の PDF ファ イルを表示し、印刷の上、税務署に提出します。